# USER MANUAL SISTEM MANAJEMEN VENDOR

# PT. PERKEBUNAN NUSANTARA III (PERSERO)

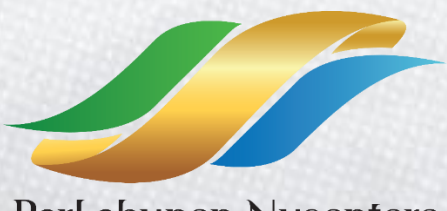

Perkebunan Nusantara

2019

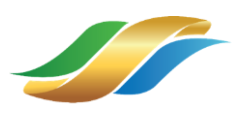

# Daftar Isi

<span id="page-1-0"></span>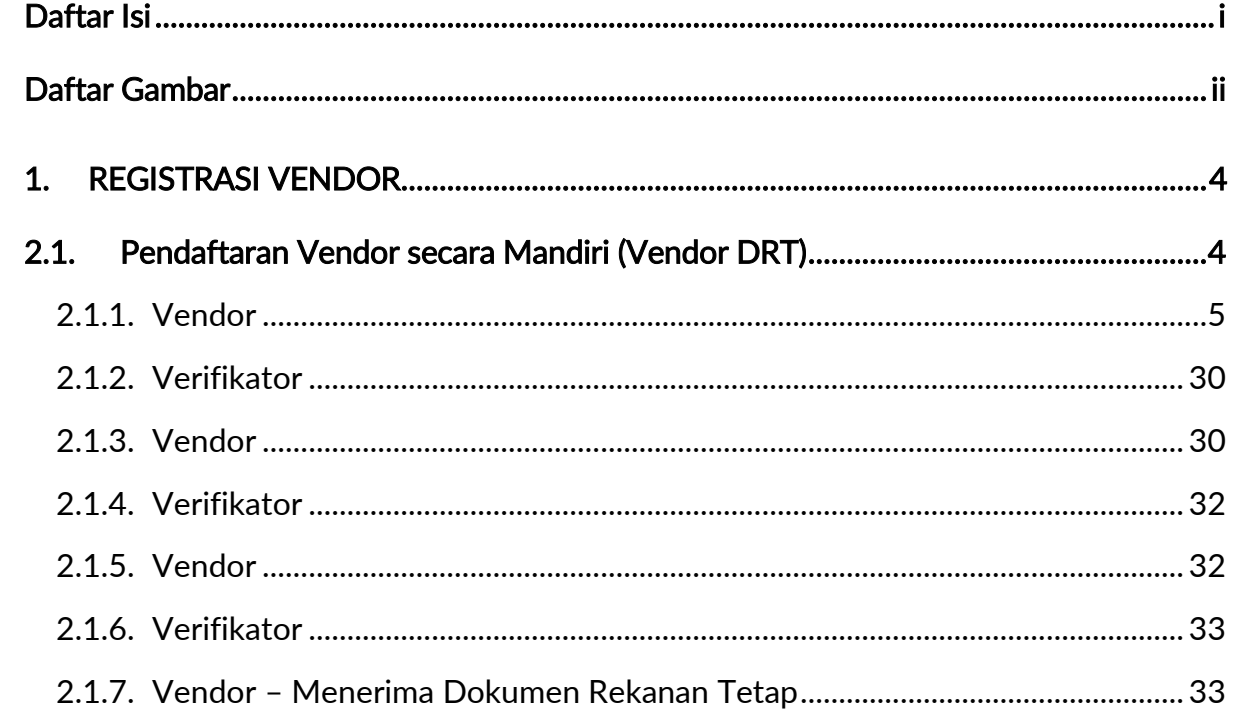

**Contract Contract** 

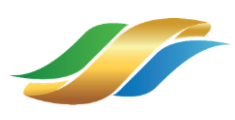

# Daftar Gambar

<span id="page-2-0"></span>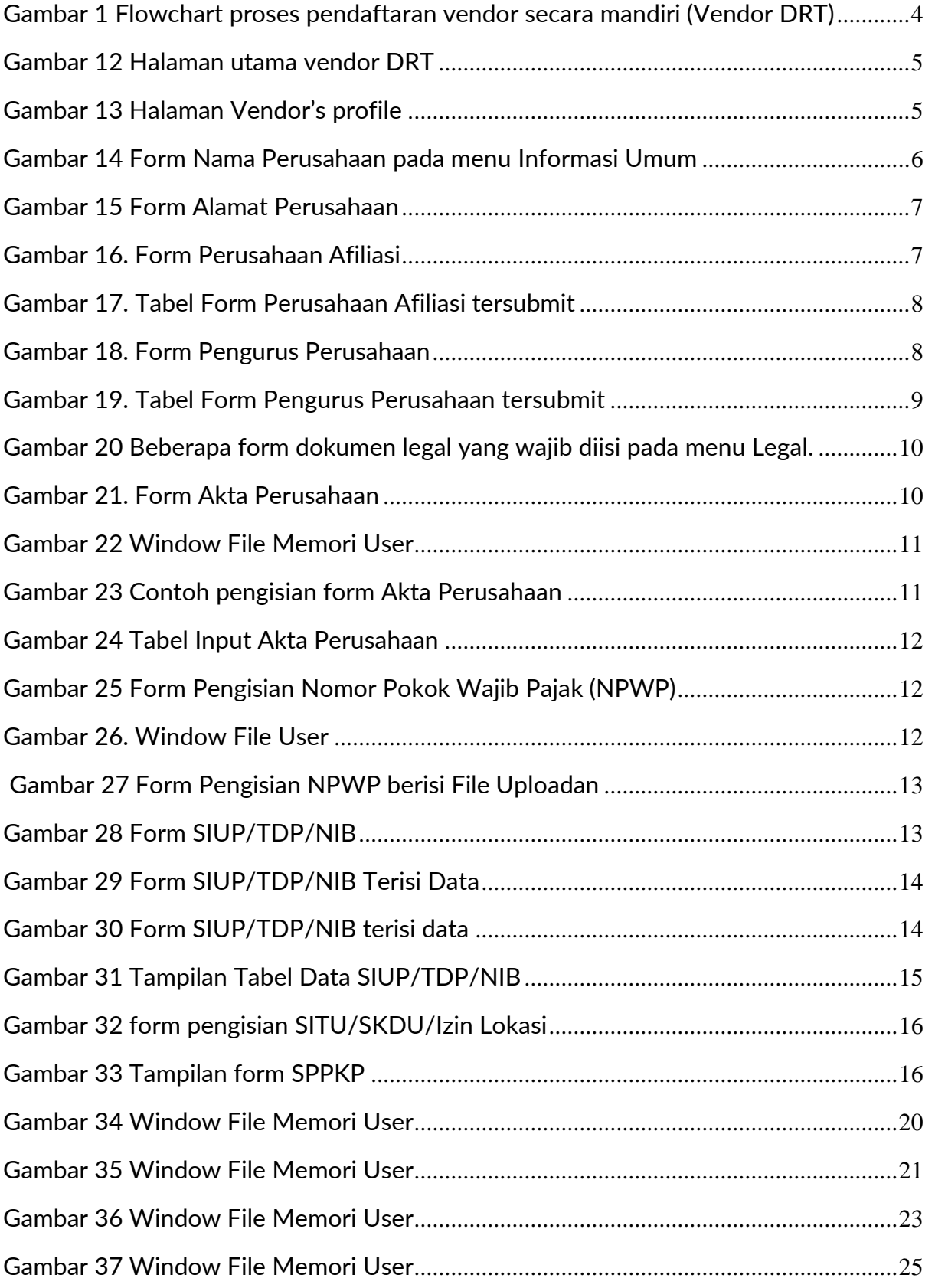

<u>and the second property of the second property of the second property of the second property of the second property of the second property of the second property of the second property of the second property of the second</u>

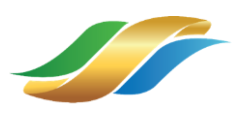

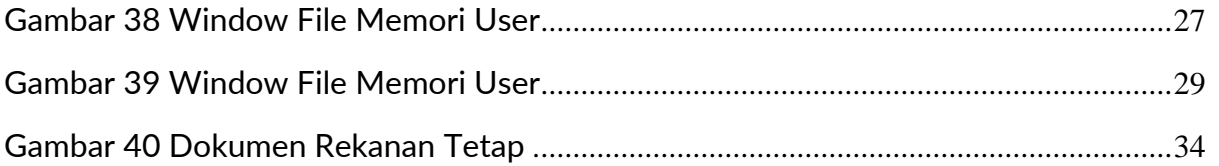

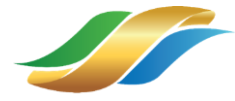

# <span id="page-4-0"></span>1. Registrasi Vendor

Untuk menjadi rekanan PT Perkebunan Nusantara, vendor harus mendaftarkan diri dengan melakukan registrasi agar bisa *login.* Ada dua pilihan pendaftaran vendor sesuai dengan kebutuhan, yaitu Pendaftaran Vendor sebagai rekanan DRT dan Pendaftaran Vendor sebagai peserta lelang. Berikut ini merupakan langkah-langkah dalam proses pendaftaran vendorr sebagai rekanan DRT :

#### <span id="page-4-1"></span>2.1. Pendaftaran Vendor secara Mandiri (Vendor DRT)

Pada proses Pendaftaran Vendor secara Mandiri (Vendor DRT) terdapat beberapa proses dengan melibatkan tiga user, yaitu Vendor yang akan mendaftarkan perusahaannya untuk menjadi Daftar Rekanan Tetap (DRT) pada PT Perkebunan Nusantara (PTPN), verifikator sebagai pihak dari PTPN yang akan melakukan verifikasi data yang diinputkan oleh vendor, dan diakhiri oleh review dari Approver/Atasan Verifikator sebagai pihak dari PTPN yang akan memberikan persetujuan terkait data yang diajukan oleh vendor. Dapat dilihat pada Gambar 1 yang merupakan gambaran/flowchart dari proses pendaftaran vendor secara mandiri.

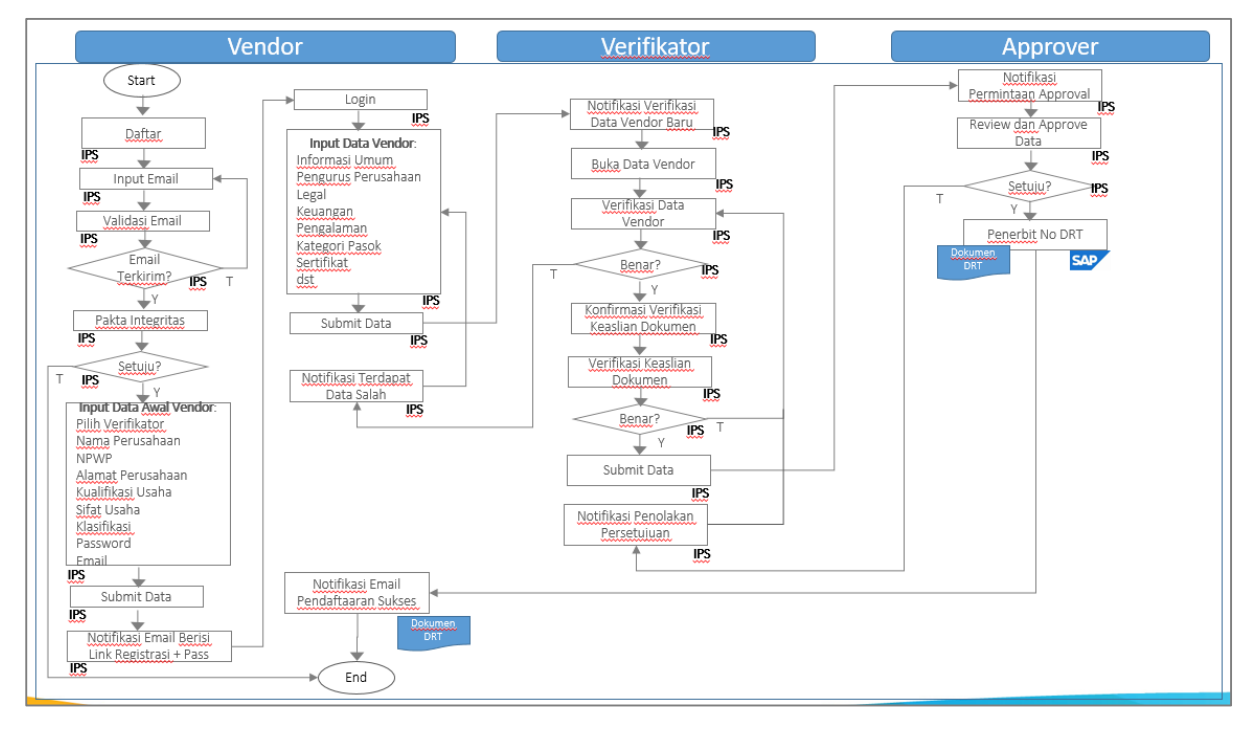

Gambar 1 Flowchart proses pendaftaran vendor secara mandiri (Vendor DRT)

<span id="page-4-2"></span>Berikut ini adalah penjelasan lebih detail mengenai proses pendaftaran yang akan dilakukan oleh vendor sebagai pihak yang akan mendaftarkan informasinya sebagai vendor DRT.

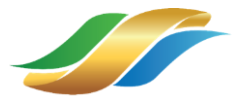

# <span id="page-5-0"></span>2.1.1. Vendor

# 2.1.1.2. Melengkapi Dokumen Legal

 $\triangleright$  Klik menu Data Registrasi

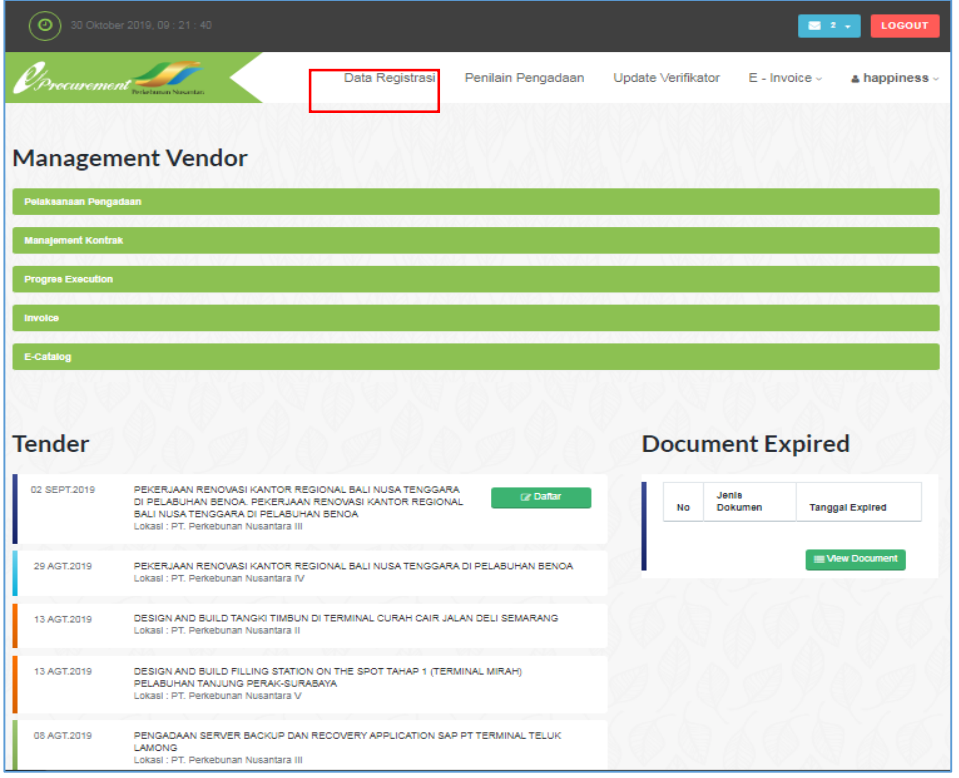

Gambar 2 Halaman utama vendor DRT

<span id="page-5-1"></span>Sistem akan menampilkan vendor's profile yang berisi beberapa form mengenai informasi detail perusahaan beserta dokumen legal.

#### a. Menu Informasi Umum

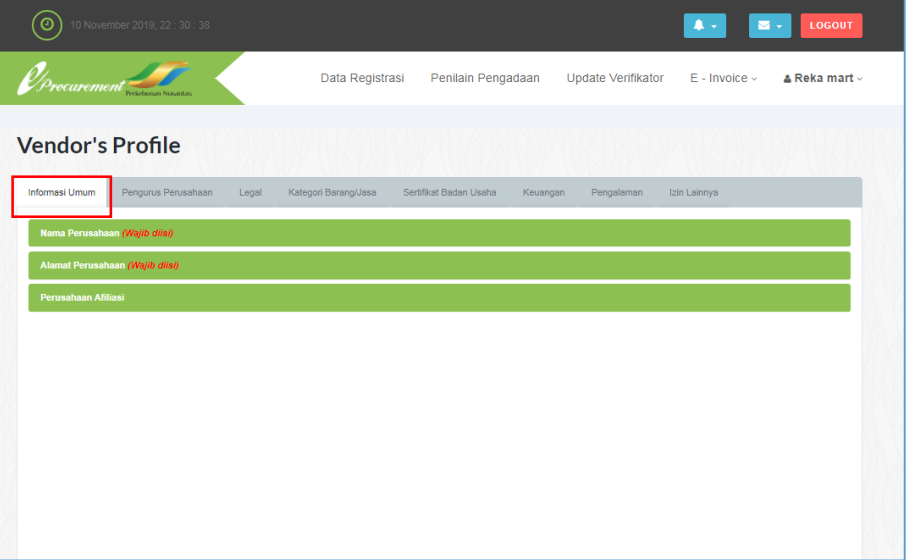

<span id="page-5-2"></span>Gambar 3 Halaman Vendor's profile

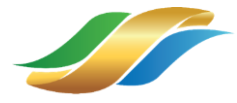

 $\triangleright$  Klik menu Informasi Umum

#### Nama Perusahaan

 $\triangleright$  Klik tab Nama Perusahaan

Sistem akan menampilkan form Nama Perusahaan.

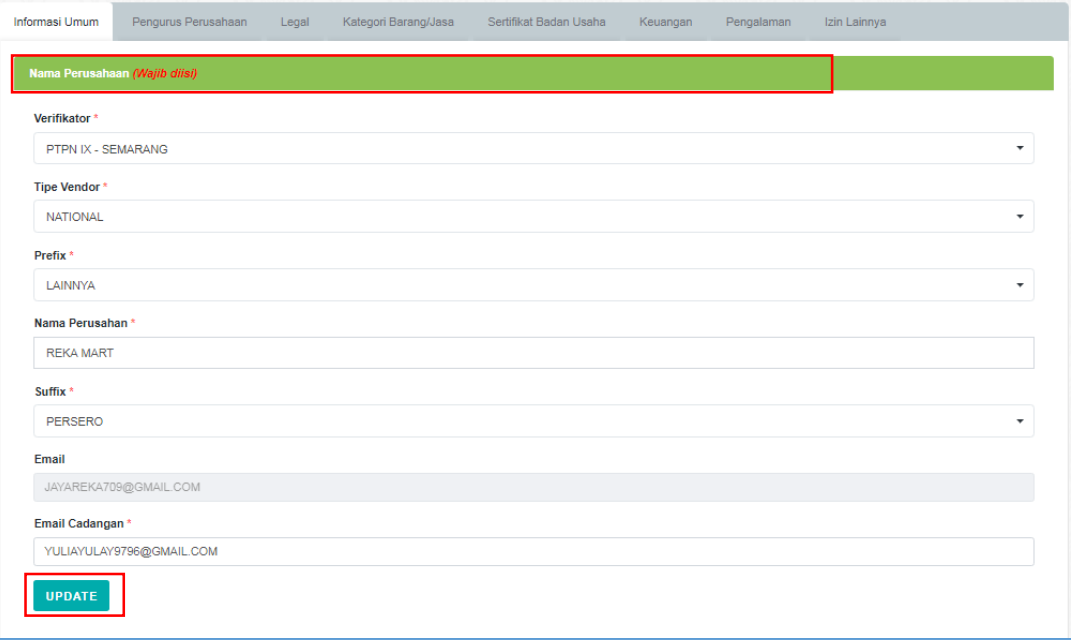

Gambar 4 Form Nama Perusahaan pada menu Informasi Umum

<span id="page-6-0"></span>Sistem akan menampilkan form Nama Perusahaan. Vendor bisa mengubah dan menyesuaikan data.

- $\triangleright$  Klik tombol  $\frac{u_{\text{pdate}}}{u_{\text{pdate}}}$  untuk menyimpan perubahan informasi pada Nama Perusahaan.
- Alamat Perusahaan
	- $\triangleright$  Klik tab Alamat Perusahaan

Sistem akan menampilkan form dari tab menu Alamat Perusahaan, vendor dapat mengubah informasi alamat sesuai dengan field yang disediakan.

> Klik tombol **Update** untuk menyimpan informasi alamat perusahaan yang telah diinputkan.

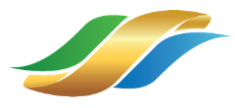

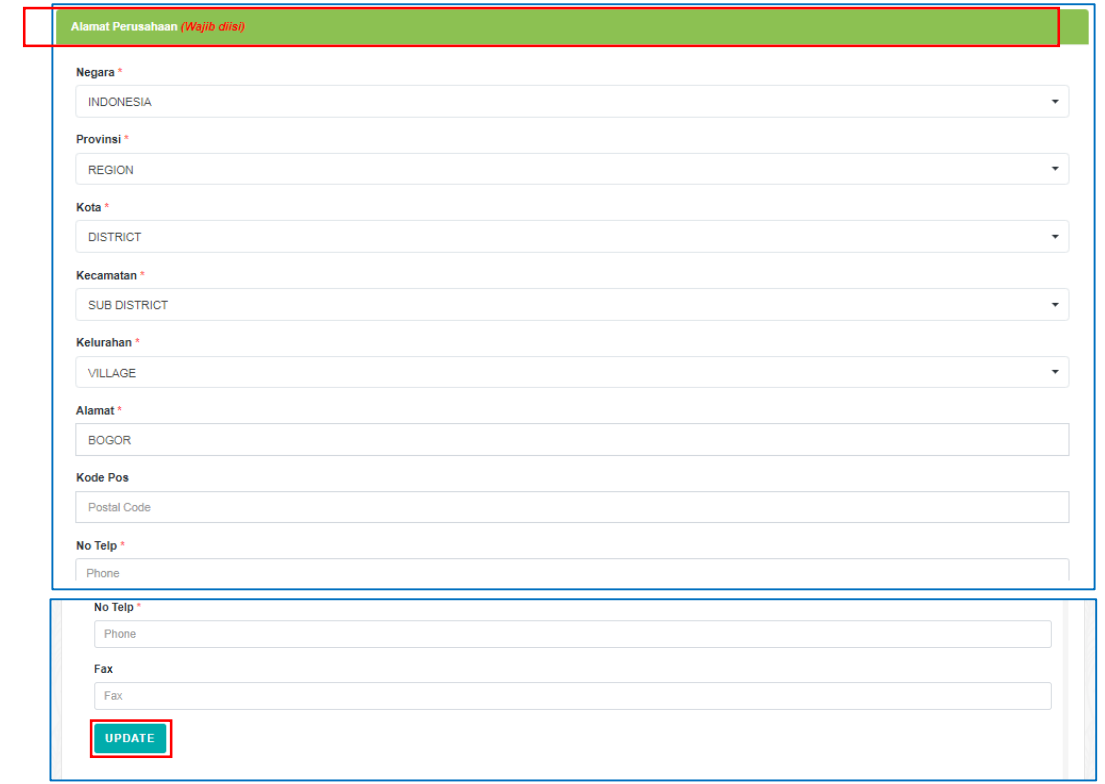

#### Gambar 5 Form Alamat Perusahaan

## <span id="page-7-0"></span>Perusahaan Afiliasi

 $\triangleright$  Klik tab Perusahaan Afiliasi

Sistem akan menampilkan form Perusahaan Afiliasi, vendor dapat mengubah data perusahaan afiliasi dan di sesuaikan dengan kebutuhan.

▶ Klik tombol SAVE untuk menyimpan informasi Perusahaan Afiliasi yang telah diinputkan.

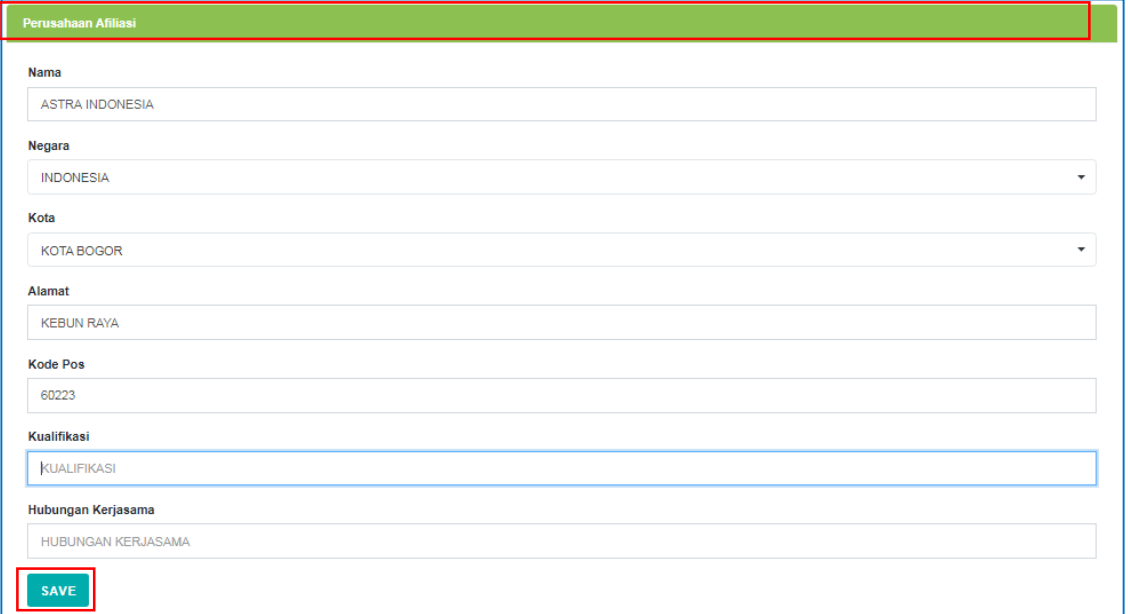

<span id="page-7-1"></span>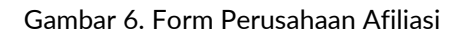

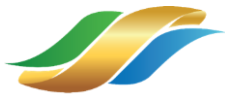

Sistem akan menampilkan data Perusahan Afiliasi yang telah diinputkan dan masuk ke tampilan tabel pada Form Perusahaan Afiliasi.

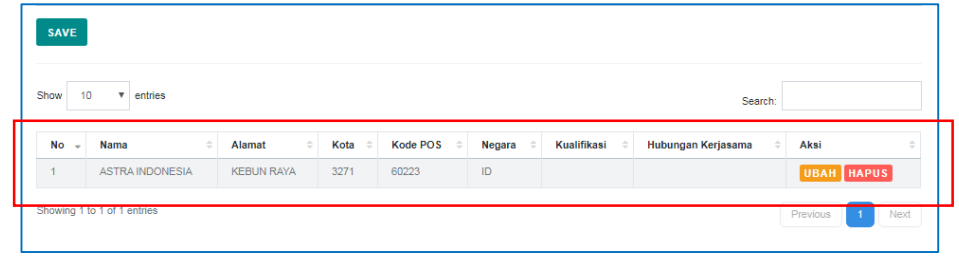

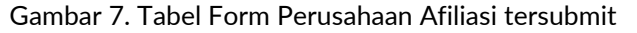

#### <span id="page-8-0"></span>b. Menu Pengurus Perusahaan

 $\triangleright$  Klik menu Pengurus Perusahaan

# Pengurus Perusahaan

 $\triangleright$  Klik tab Pengurus Perusahaan

Sistem akan menampilkan Form Pengurus Perusahaan.

- Lengkapi informasi pengurus perusahaan.
- > Klik tombol save untuk menyimpan informasi pengurus perusahaan yang telah diinputkan.

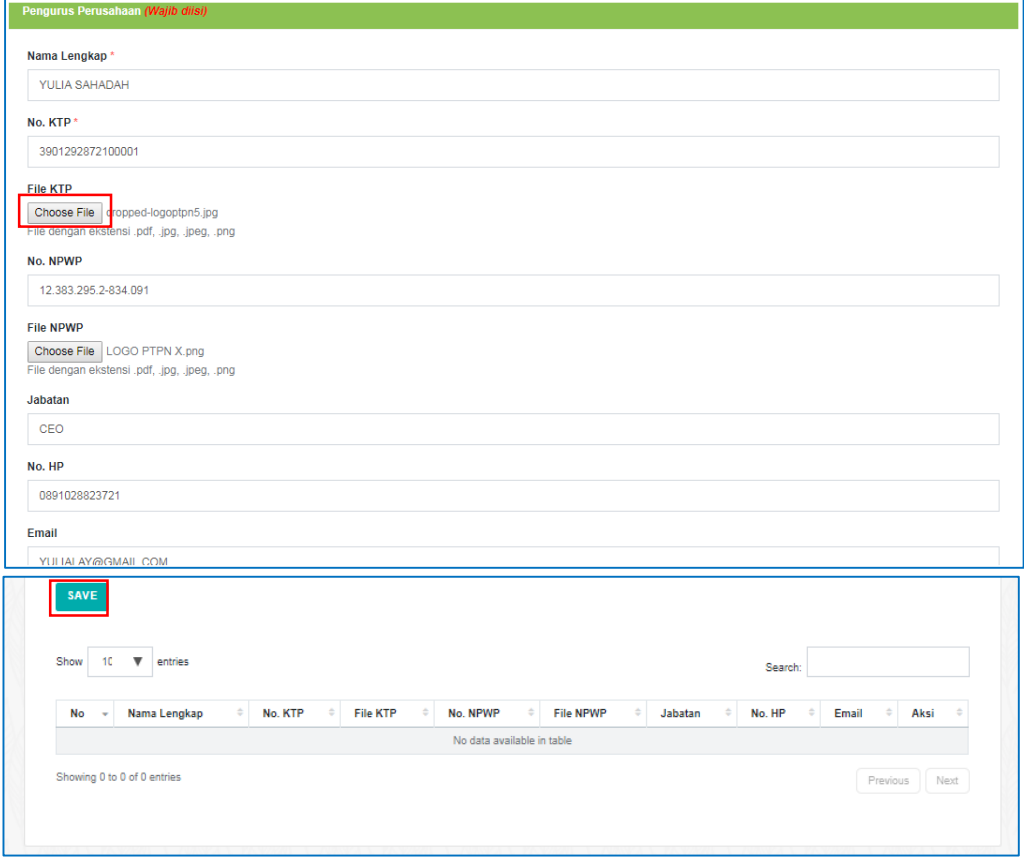

<span id="page-8-1"></span>Gambar 8. Form Pengurus Perusahaan

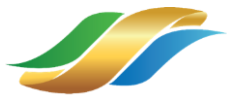

Sistem akan menampilkan data Pengurus Perusahaan yang telah diinputkan ke tampilan tabel pada form pengurus perusahaan.

| $\overline{\phantom{a}}$ | Nama<br>$\Rightarrow$   |                  |                 |                          | File<br>$\triangleq$ |         |               |                    |                             |
|--------------------------|-------------------------|------------------|-----------------|--------------------------|----------------------|---------|---------------|--------------------|-----------------------------|
| <b>No</b>                | Lengkap                 | No. KTP          | <b>File KTP</b> | No. NPWP                 | <b>NPWP</b>          | Jabatan | No. HP        | Email              | Aksi                        |
|                          | <b>YULIA</b><br>SAHADAH | 3901292872100001 | $F = FILE$      | 12.383.295.2-<br>834.091 | <b>BFILE</b>         | CEO     | 0891028823721 | YULIALAY@GMAIL.COM | <b>UBAH</b><br><b>HAPUS</b> |

Gambar 9. Tabel Form Pengurus Perusahaan tersubmit

- <span id="page-9-0"></span> Pemilik Perusahaan
	- $\triangleright$  Klik tab Pemilik Perusahaan

Sistem akan menampilkan Form Pemilik Perusahaan.

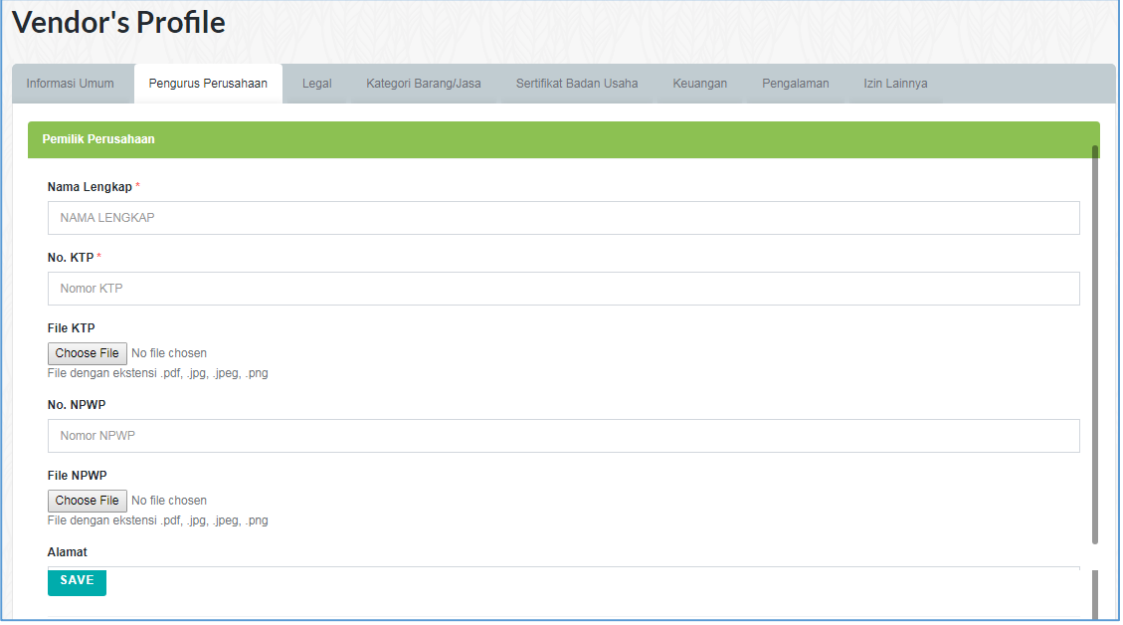

- Lengkapi informasi pemilik perusahaan.
- > Klik tombol save untuk menyimpan informasi pemilik perusahaan yang telah diinputkan.

Sistem akan menampilkan data Pemilik Perusahaan yang telah diinputkan ke tampilan tabel pada form pemilik perusahaan.

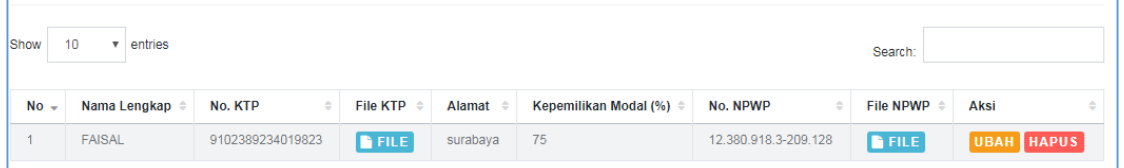

#### c. Menu Legal

 $\triangleright$  Klik menu Legal

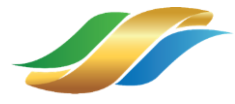

#### Akta Perusahaan

 $\triangleright$  Klik tab Akta Perusahaan

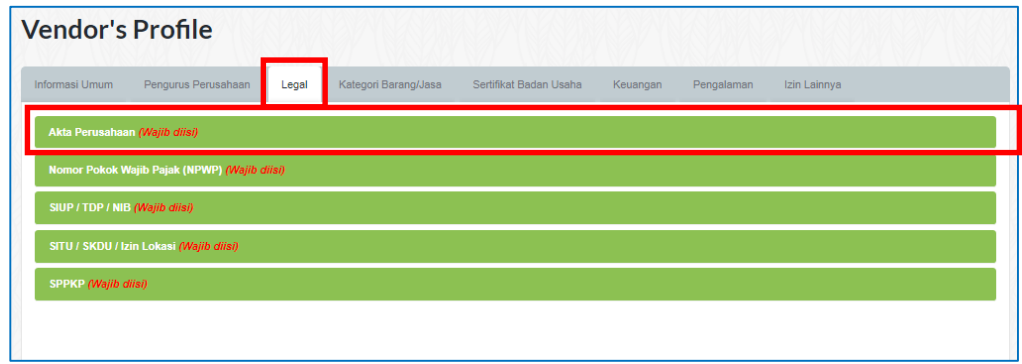

Gambar 10 Beberapa form dokumen legal yang wajib diisi pada menu Legal.

<span id="page-10-0"></span>Sistem akan menampilkan form dari menu Akta Perusahaan. Vendor melengkapi atau mengubah data informasi pada form Akta Perusahaan.

- $\triangleright$  Klik tombol  $\boxed{\frac{\text{Pun File}}{n}}$ , untuk pilih file akta perusahaan
- $\triangleright$  Klik tombol  $\boxed{\text{Pilin File}}$ , untuk pilih file pengesahan

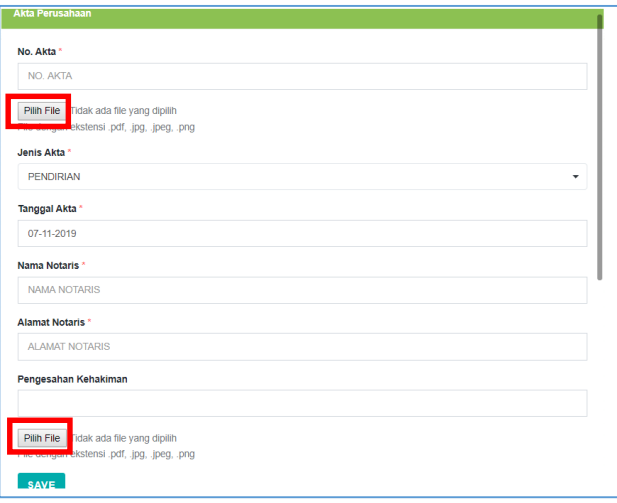

Gambar 11. Form Akta Perusahaan

<span id="page-10-1"></span>Sistem akan menampilkan window file memori internal user.

 $\triangleright$  Pilih dokumen akta perusahaan atau pengesahan

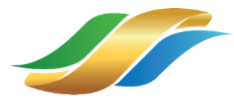

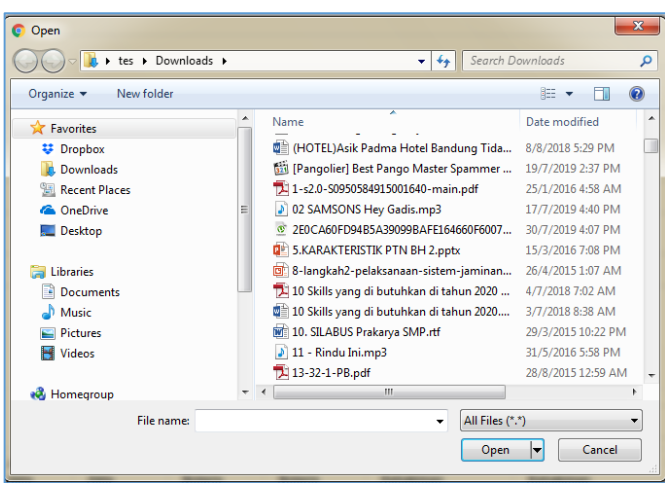

Gambar 12 Window File Memori User

<span id="page-11-0"></span>Sistem akan menampilkan data Akta Perusahaan yang telah diinputkan, ketampilan tabel pada form Akta Perusahaan.

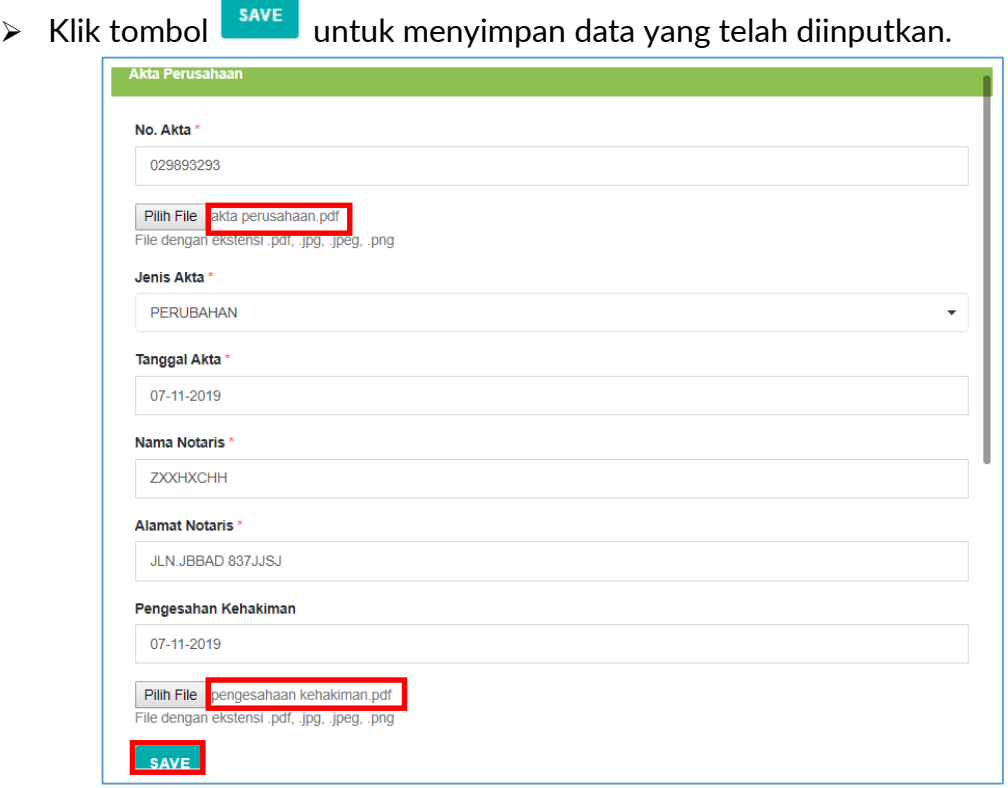

<span id="page-11-1"></span>Gambar 13 Contoh pengisian form Akta Perusahaan

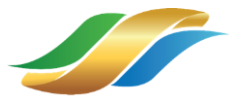

| Show<br>10 <sup>°</sup><br>entries<br>Search: |                             |                  |                  |                      |                                    |                                 |  |                         |  |                                     |          |                      |      |
|-----------------------------------------------|-----------------------------|------------------|------------------|----------------------|------------------------------------|---------------------------------|--|-------------------------|--|-------------------------------------|----------|----------------------|------|
| <b>Section</b><br><b>No</b>                   | No.<br>Akta                 | <b>File Akta</b> | Jenis Akta       | Tanggal<br>٠<br>Akta | <b>Nama Notaris</b>                | <b>Alamat</b><br><b>Notaris</b> |  | Pengesahan<br>Kehakiman |  | <b>File Pengesahan</b><br>Kehakiman |          | Aksi                 |      |
|                                               | ajk.988                     | $F$ FILE         | <b>PENDIRIAN</b> | $2019 - 11 -$<br>07  | <b>RENDY</b><br><b>SIMANJUNTAK</b> | <b>BOGOR</b>                    |  | 2019-11-07              |  | $F = FILE$                          |          | UBAH<br><b>HAPUS</b> |      |
|                                               | Showing 1 to 1 of 1 entries |                  |                  |                      |                                    | $\bullet$                       |  |                         |  |                                     | Previous |                      | Next |

Gambar 14 Tabel Input Akta Perusahaan

- <span id="page-12-0"></span>• Nomor Pokok Wajib Pajak (NPWP)
	- $\triangleright$  Klik tab Nomor Pokok Wajib Pajak (NPWP)

Sistem akan menampilkan form pengisian NPWP, vendor dapat melengkapi field-field pada form NPWP.

 $\triangleright$  Klik tombol  $\boxed{\text{Pun File}}$  untuk menambahkan dokumen NPWP.

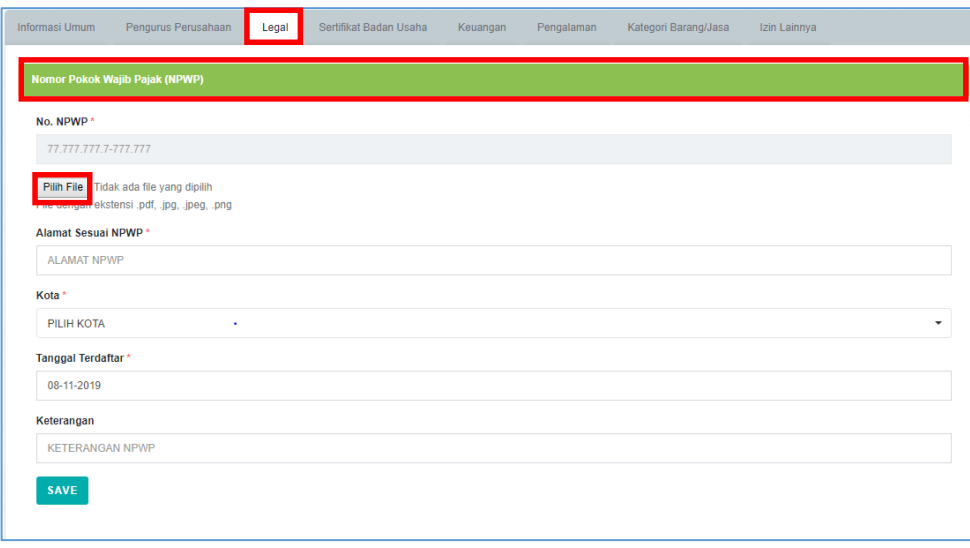

Gambar 15 Form Pengisian Nomor Pokok Wajib Pajak (NPWP)

<span id="page-12-1"></span>Sistem akan menampilkan window file memori internal user.

<span id="page-12-2"></span>> Pilih dokumen NPWP.

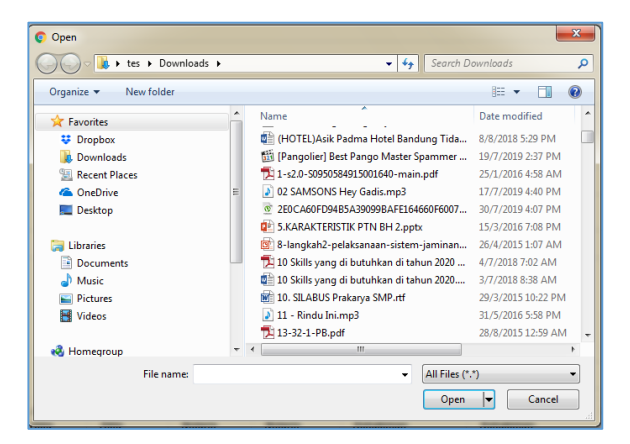

Gambar 16. Window File User

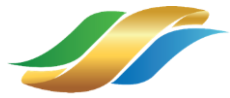

Sistem akan mengupload dokumen yang dipilih dan menampilkan nama file dokumen yang telah terupload.

 $\triangleright$  Klik tombol  $\boxed{\text{save}}$ 

<span id="page-13-0"></span>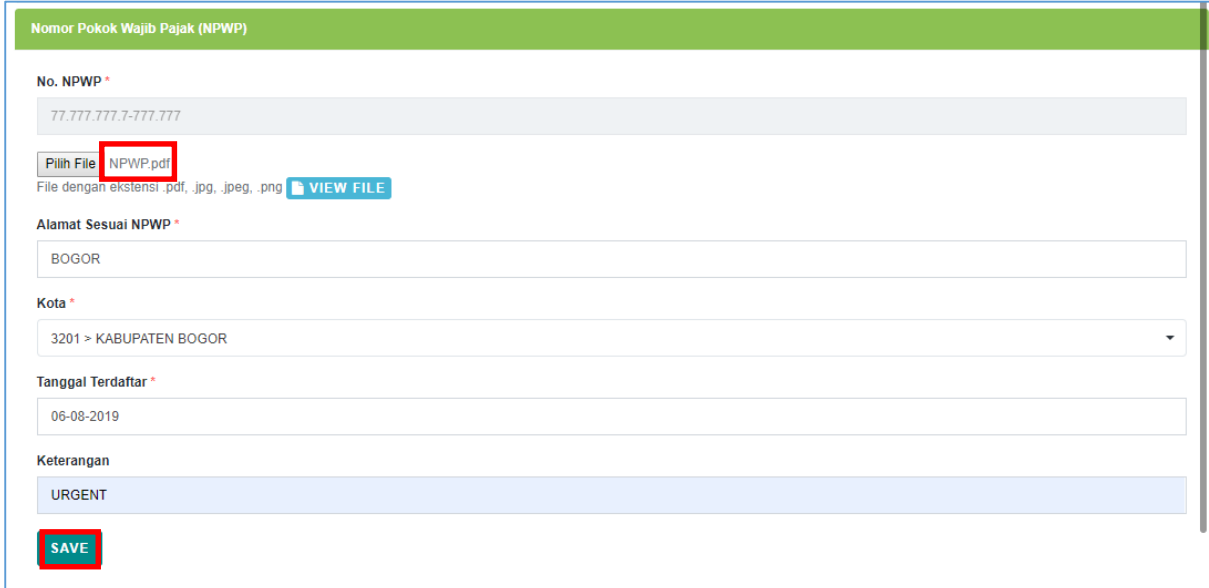

Gambar 17 Form Pengisian NPWP berisi File Uploadan

#### SIUP/TDP/NIB

 $\triangleright$  Klik tab SIUP/TDP/NIB

Sistem akan menampilkan form dari menu SIUP/TDP/NIB, vendor dapat melengkapi data informasi untuk SIUP/TDP/NIB.

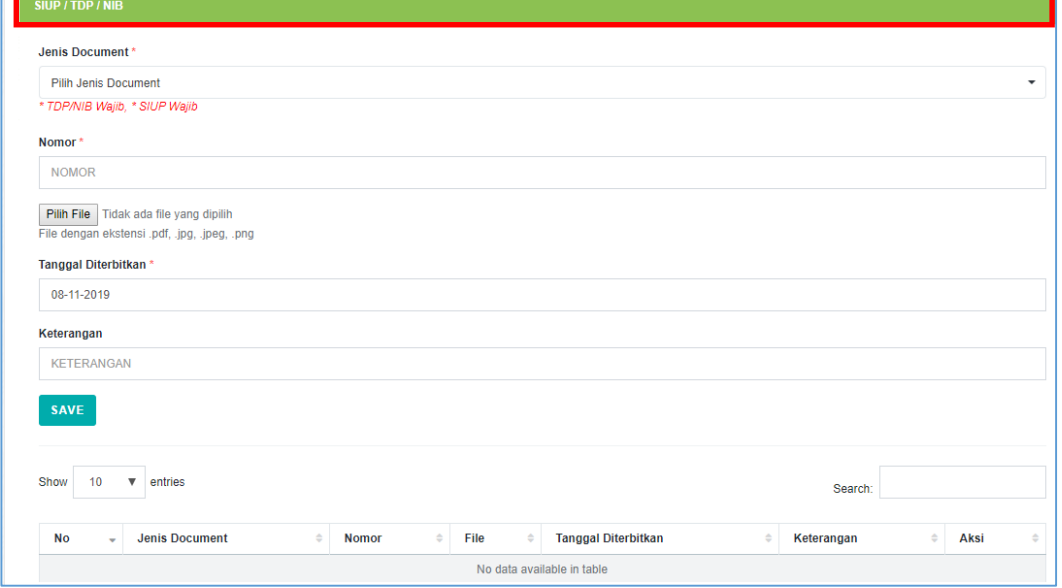

Gambar 18 Form SIUP/TDP/NIB

<span id="page-13-1"></span> $\triangleright$  Pilih SIUP pada kolom jenis dokumen.

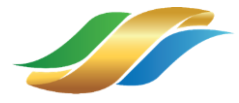

Lengkapi informasi SIUP perusahaan.

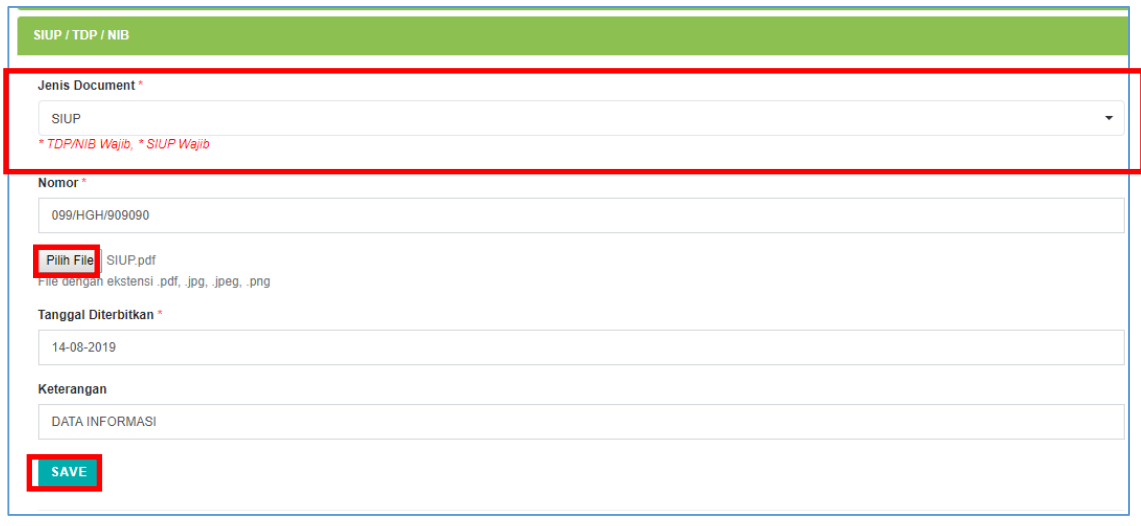

Gambar 19 Form SIUP/TDP/NIB Terisi Data

<span id="page-14-0"></span> $\triangleright$  Klik tombol  $\boxed{\frac{\text{Pilin File}}{\text{Untuk mean}}$  untuk menambahkan dokumen SIUP.

Sistem akan menampilkan window file memori internal user.

Pilih dokumen SIUP.

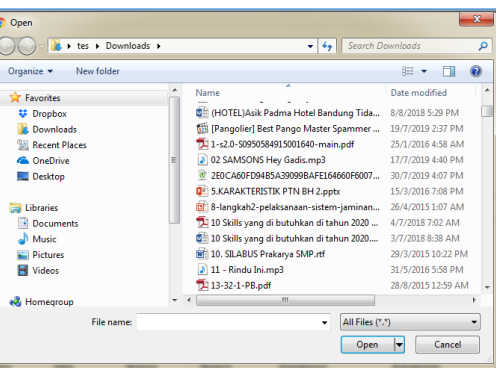

- > Klik tombol  $\begin{bmatrix} \text{save} \\ \text{露} \end{bmatrix}$ , untuk menyimpan informasi SIUP yang telah diinput.
- Pilih jenis dokumen TDP/NIB

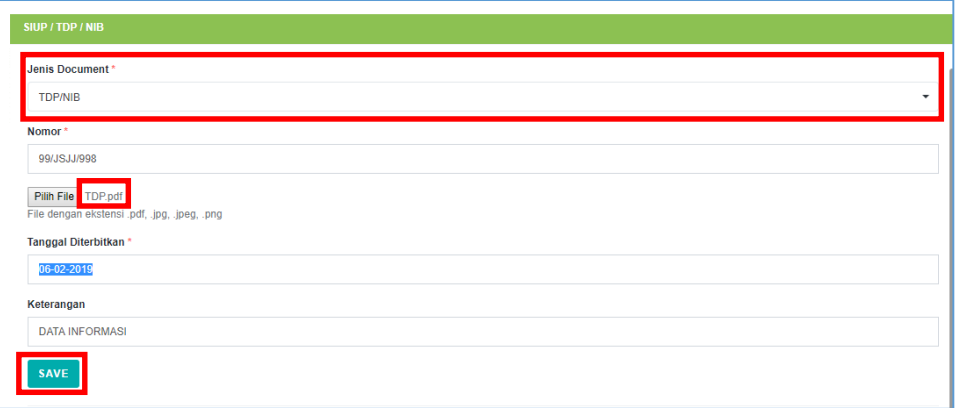

<span id="page-14-1"></span>Gambar 20 Form SIUP/TDP/NIB terisi data

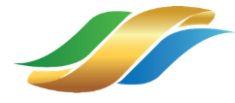

▶ Klik tombol Choose File untuk menambahkan dokumen TDP/NIB.

Sistem akan menampilkan window file memori internal user.

 $\triangleright$  Pilih dokumen TDP/NIB.

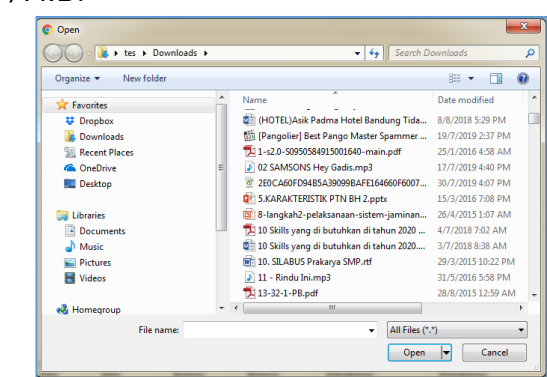

> Klik tombol  $\overline{\phantom{a}}$ , untuk menyimpan informasi TDP/NIB yang telah diinput. Sistem akan menampilkan tabel data SIUP/TDP/NIB yang telah diinputkan ke tampilan tabel pada form SIUP/TDP/NIB.

| No<br>$\sim$ | <b>Jenis Document</b> | <b>Nomor</b>   | ٠ | File          | <b>Tanggal Diterbitkan</b> | Keterangan          | Aksi       |
|--------------|-----------------------|----------------|---|---------------|----------------------------|---------------------|------------|
|              |                       |                |   |               |                            |                     |            |
|              | <b>SIUP</b>           | kkkd/099/dd    |   | $F = F + F$   | 2019-06-03                 | <b>DATA PENTING</b> | UBAH HAPUS |
|              | <b>TDP/NIB</b>        | 9900njc/jjjnnm |   | <b>B</b> FILE | 2019-06-03                 | <b>DATA PENTING</b> | UBAH HAPUS |

Gambar 21 Tampilan Tabel Data SIUP/TDP/NIB

- <span id="page-15-0"></span> SITU/SKDU/Izin Lokasi
	- Klik tab SITU/SKDU/Izin Lokasi

Sistem akan menampilkan form pengisian SITU/SKDU/Izin Lokasi, vendor dapat melengkapi field-field yang disediakan.

- $\triangleright$  Klik tombol  $\boxed{\text{Pun File}}$ , untuk mengupload file SITU/SKDU/Izin Lokasi.
- $\triangleright$  Klik tombol  $\overline{\phantom{a}}$ , untuk menyimpan form yang telah diisi.

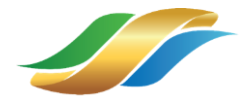

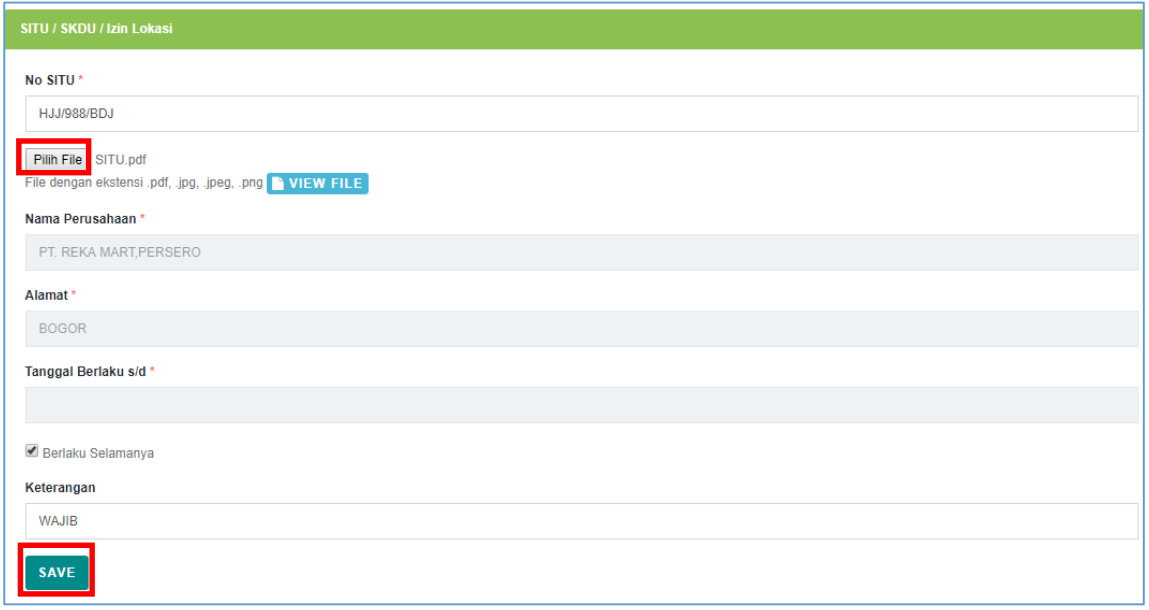

Gambar 22 form pengisian SITU/SKDU/Izin Lokasi

- <span id="page-16-0"></span>• SPPKP/Non PKP
	- $\triangleright$  Klik tab SPPKP

Sistem akan menampilkan form pengisian SPPKP, vendor dapat melengkapi field-field yang disediakan.

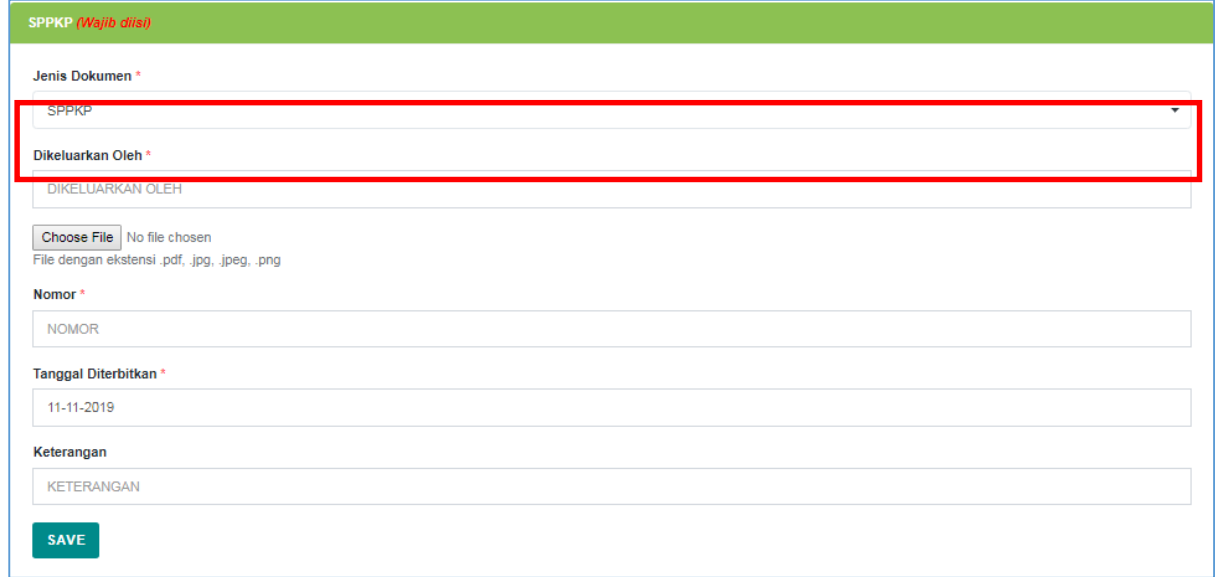

Gambar 23 Tampilan form SPPKP

<span id="page-16-1"></span>Pilih jenis dokumen SPPKP atau Non PKP.

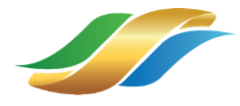

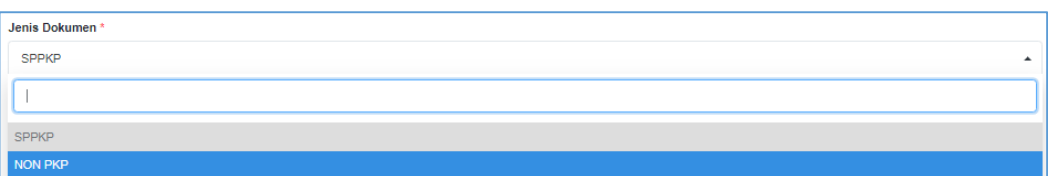

#### Lengkapi informasi SPPKP/Non PKP

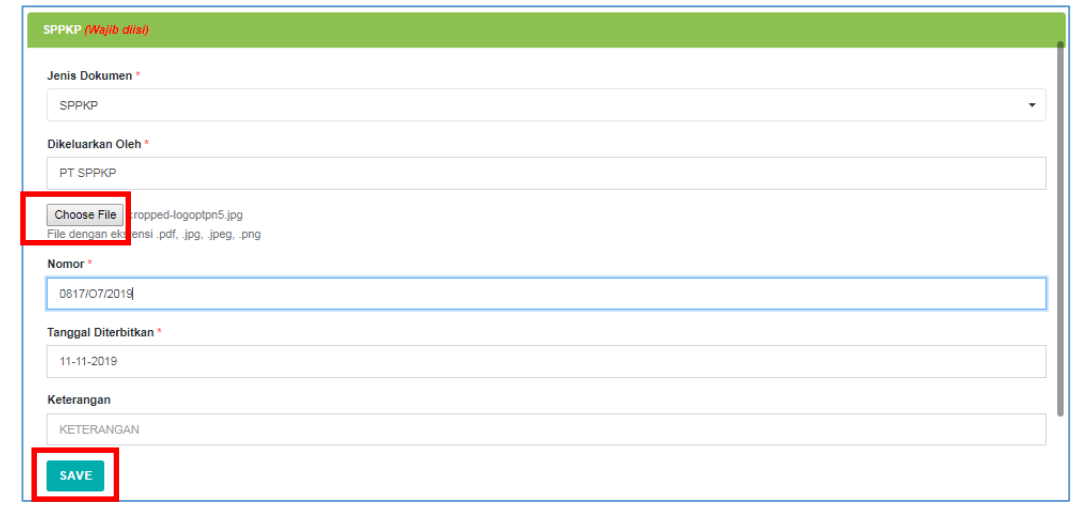

 $\triangleright$  Klik tombol  $\overline{\text{Choose File}}$  untuk menambahkan dokumen SPPKP.

Sistem akan menampilkan window file memori internal user.

> Pilih dokumen SPPKP.

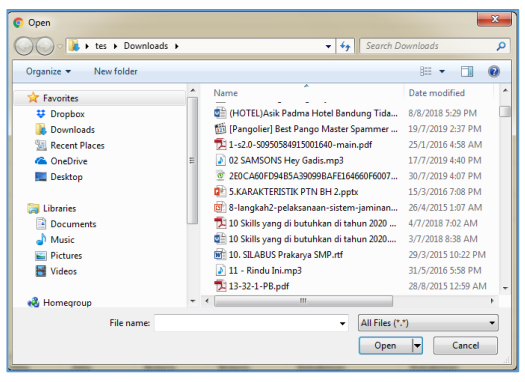

 $\triangleright$  Klik tombol  $\frac{\text{save}}{\text{state}}$ , untuk menyimpan form yang telah diisi.

Sistem akan menampilkan tabel data SPPKP/Non PKP yang telah diinputkan ke tampilan tabel pada form SPPKP/Non PKP.

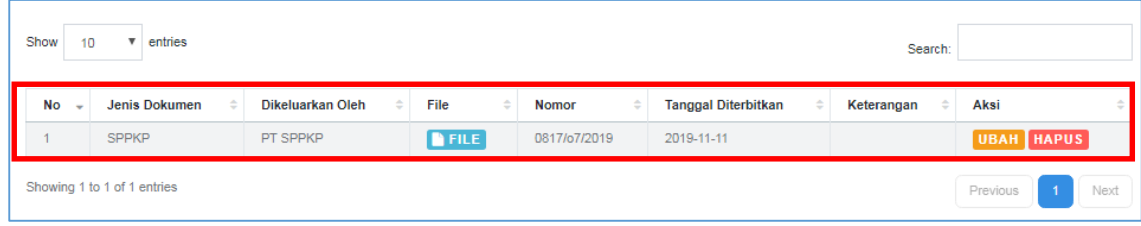

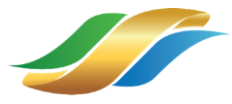

#### d. Menu Kategori Barang/Jasa.

- $\triangleright$  Klik menu Kategori Barang/Jasa
- $\triangleright$  Klik tab Jenis Yang Bisa Dipasok

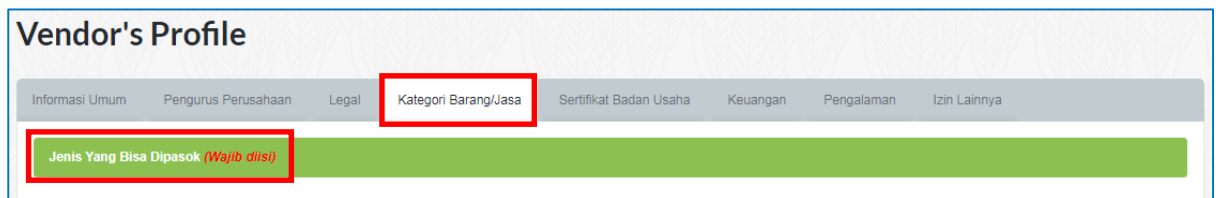

Sistem akan menampilkan form Kategori Barang/Jasa.

- Lengkapi form Kategori Barang/Jasa.
- $\triangleright$  Klik tombol  $\boxed{\text{Choose File}}$  untuk mengupload dokumen kategori barang/jasa.

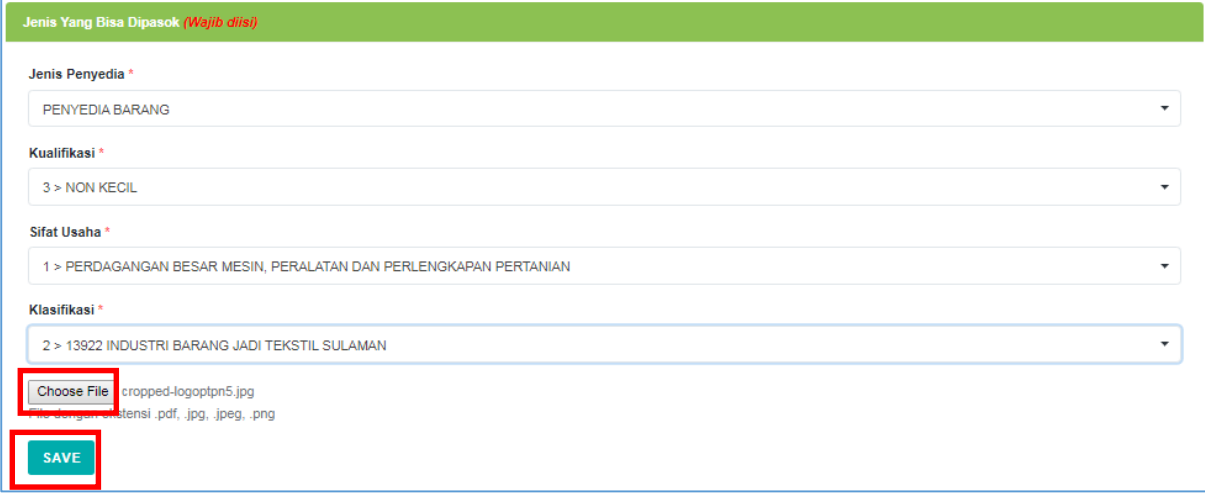

Sistem akan menampilkan window file memori internal user.

Pilih dokumen Kategori Barang/Jasa.

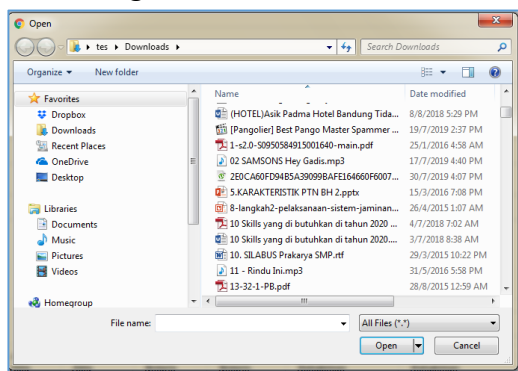

> Klik tombol  $\overline{\phantom{a}}^{\text{save}}$ , untuk menyimpan informasi Kategori Barang/Jasa yang telah dipilih.

Sistem akan menampilkan tabel data Kategori Barang/Jasa yang telah diinputkan ke tampilan tabel pada form Kategori Barang/Jasa.

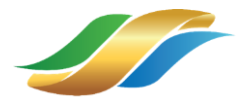

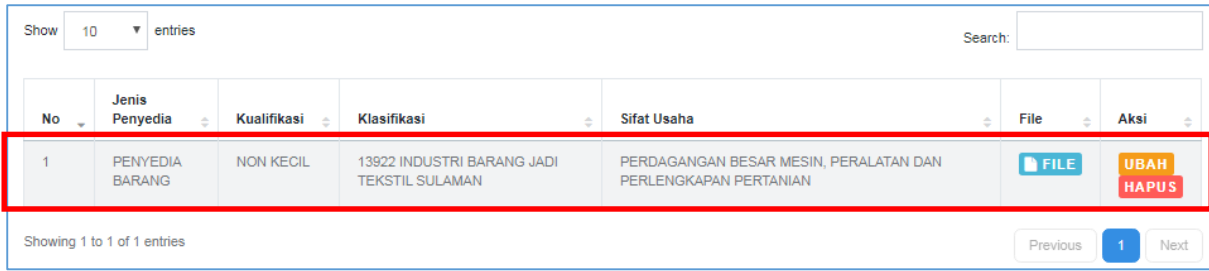

# e. Menu Sertifikat Badan Usaha

#### • Sertifikat Badan Usaha (SBU)

 $\triangleright$  Klik menu Sertifikat Badan Usaha

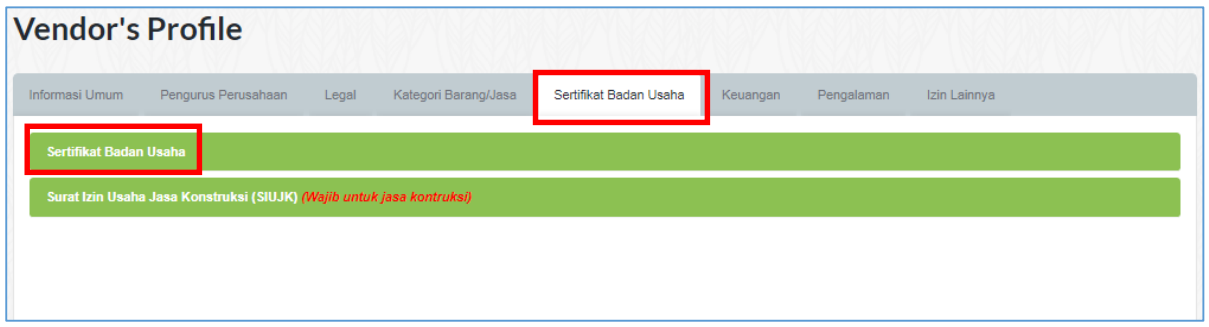

 $\triangleright$  Klik tab Sertifikat Badan Usaha

Sistem akan menampilkan form dari menu Sertifikat Badan Usaha. Vendor melengkapi atau mengubah data informasi pada form Sertifikat Badan Usaha.

Lengkapi data pada form Sertifikat Badan Usaha.

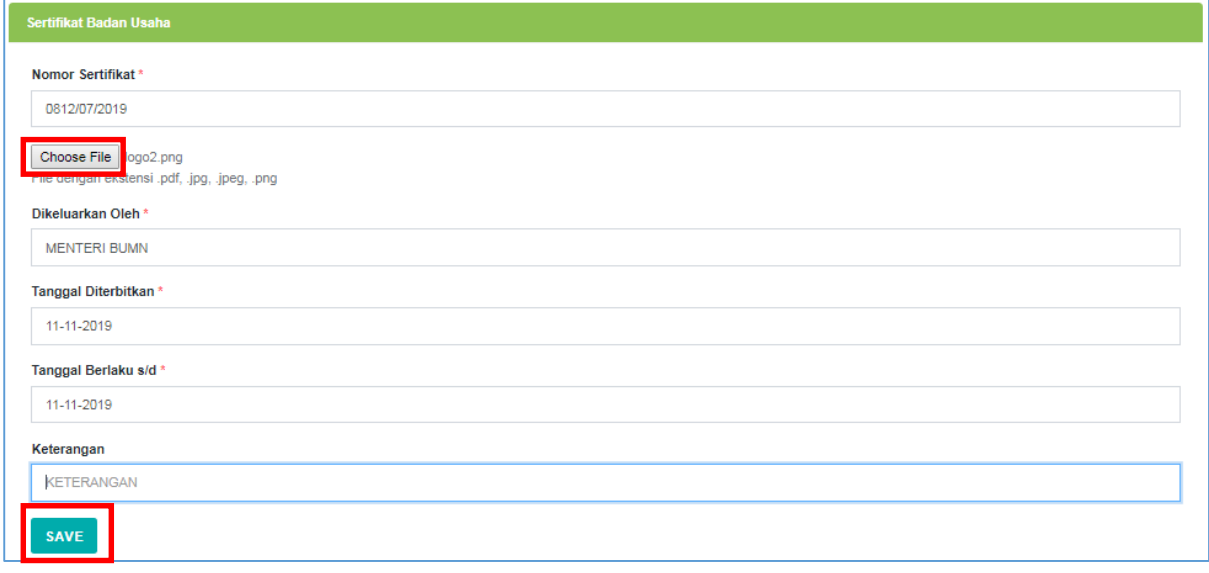

▶ Klik tombol Choose File untuk mengupload dokumen Sertifikat Badan Usaha.

Sistem akan menampilkan window file memori internal user.

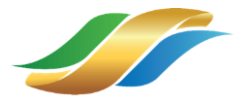

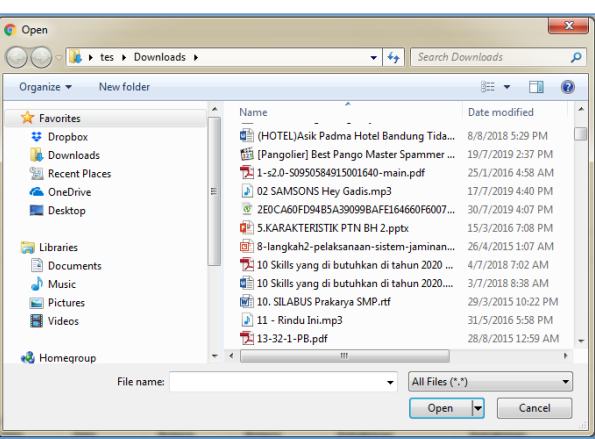

Gambar 24 Window File Memori User

- <span id="page-20-0"></span>Pilih dokumen Sertifikat Badan Usaha yang ingin diupload.
- $\triangleright$  Klik tombol  $\overline{\phantom{a}}$  kave untuk menyimpan data yang telah diinputkan.

Sistem akan menampilkan data Sertifikat Badan Usaha yang telah diinputkan, ke tampilan tabel pada form Sertifikat Badan Usaha.

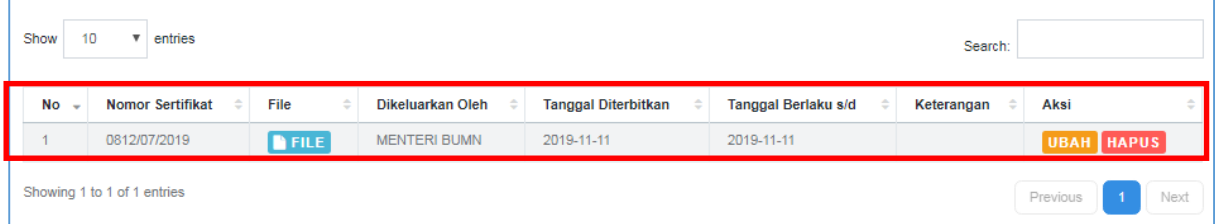

#### Surat Izin Usaha Jasa Konstruksi (SIUJK)

Klik tab Surat Izin Usaha Jasa Konstruksi (SIUJK).

Sistem akan menampilkan form dari menu Surat Izin Usaha Jasa Konstruksi (SIUJK). Vendor melengkapi atau mengubah data informasi pada form SIUJK.

Lengkapi data pada form SIUJK

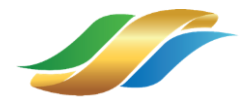

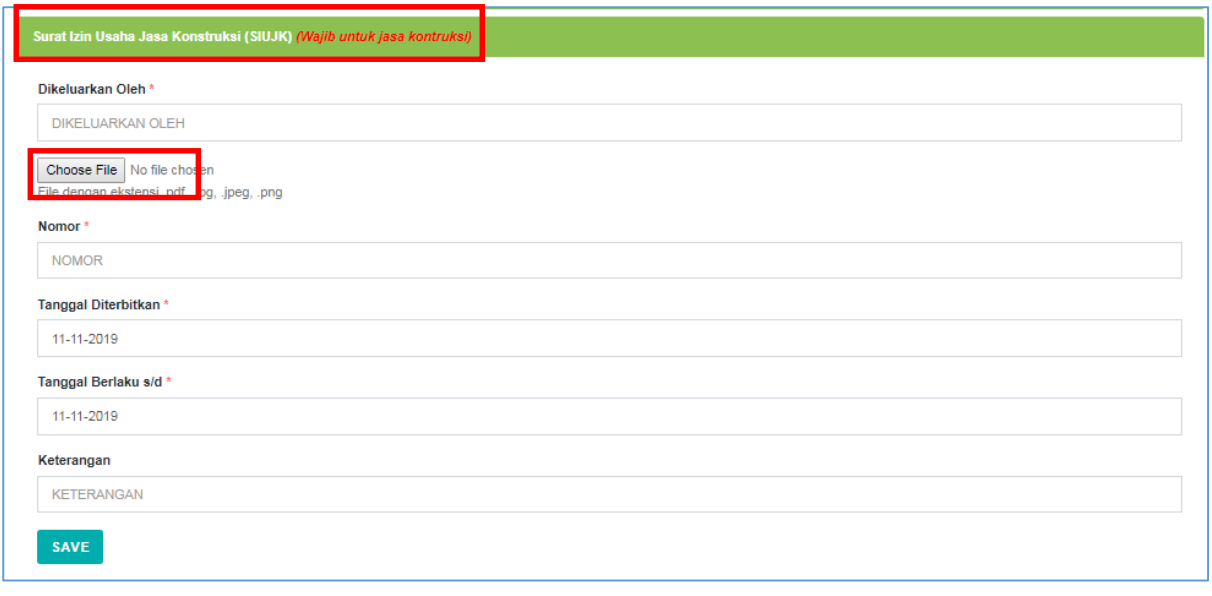

 $\triangleright$  Klik tombol  $\lfloor$  Choose File untuk mengupload dokumen SIUJK.

Sistem akan menampilkan window file memori internal user.

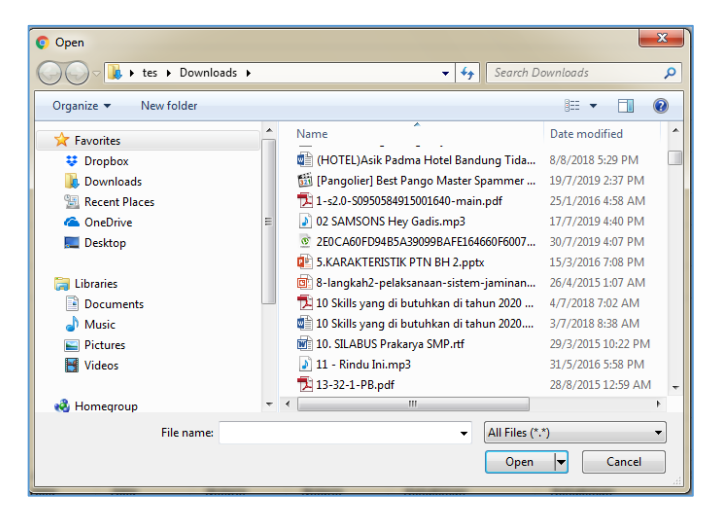

Gambar 25 Window File Memori User

- <span id="page-21-0"></span> $\triangleright$  Pilih dokumen SIUJK yang ingin diupload.
- $\triangleright$  Klik tombol  $\overline{\phantom{a}}$  klik tombol  $\overline{\phantom{a}}$  untuk menyimpan data yang telah diinputkan.

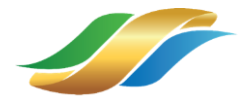

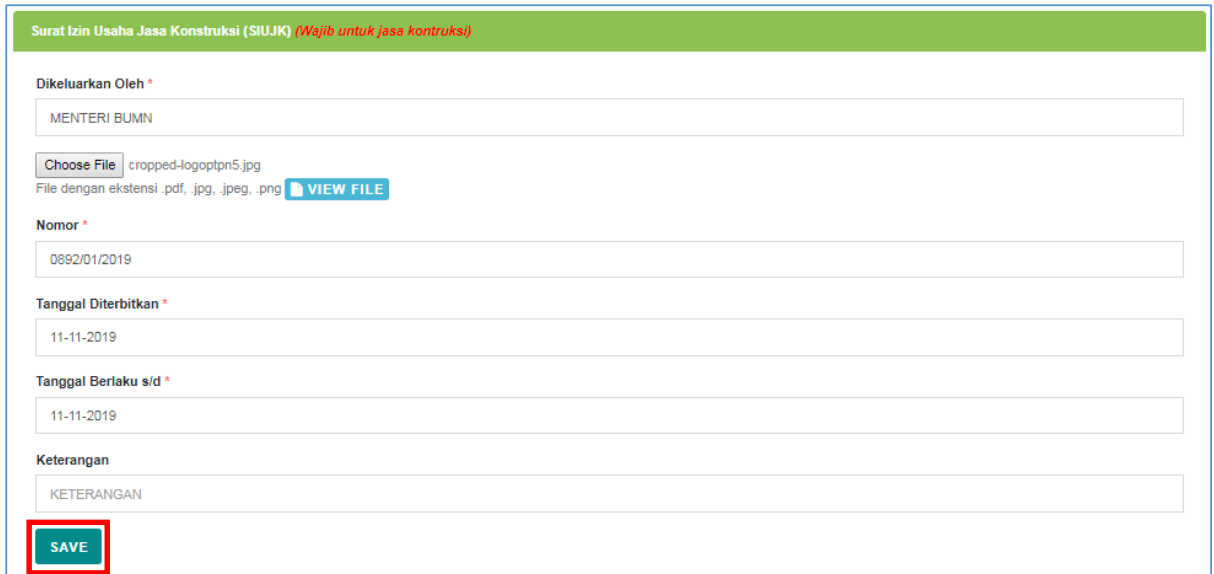

# f. Menu Keuangan

## $\triangleright$  Klik menu Keuangan

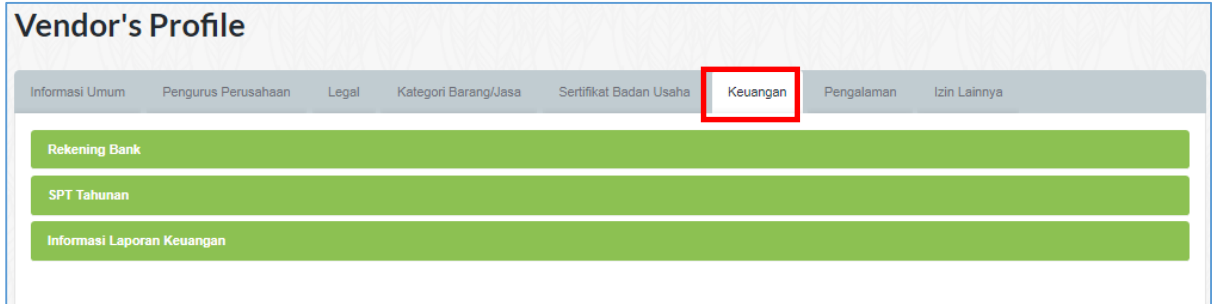

### • Rekening Bank

 $\triangleright$  Klik tab Rekening Bank

Sistem akan menampilkan form dari menu Rekening Bank. Vendor melengkapi atau mengubah data informasi pada form Rekening Bank.

Lengkapi data pada form Rekening Bank

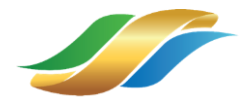

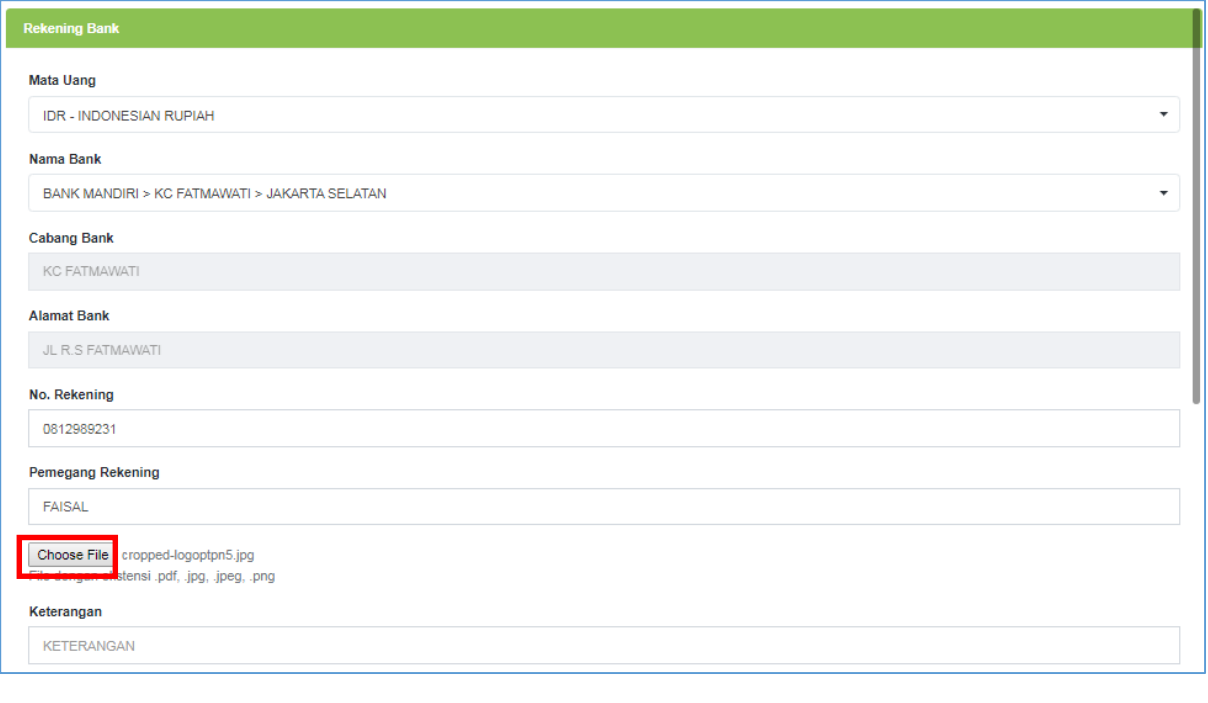

 $\triangleright$  Klik tombol **Choose File** untuk mengupload dokumen Rekening Bank.

Sistem akan menampilkan window file memori internal user.

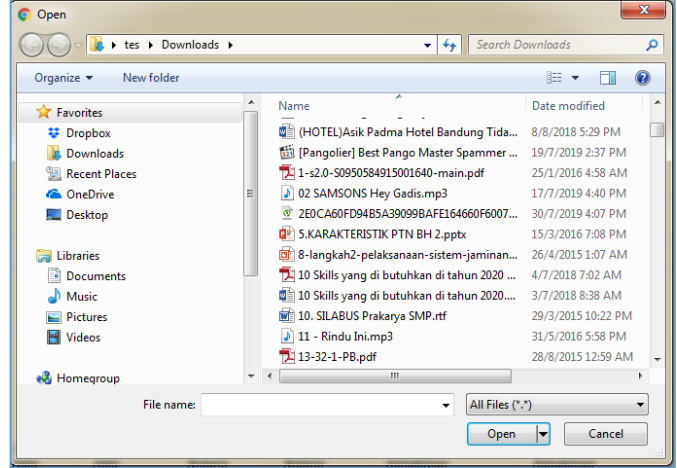

Gambar 26 Window File Memori User

- <span id="page-23-0"></span> $\triangleright$  Pilih dokumen Rekening Bank yang ingin diupload.
- $\triangleright$  Klik tombol  $\overline{\phantom{a}}$  klik tombol  $\overline{\phantom{a}}$  untuk menyimpan data yang telah diinputkan.

Sistem akan menampilkan data Rekening Bank yang telah diinputkan, ke tampilan tabel pada form Rekening Bank.

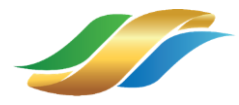

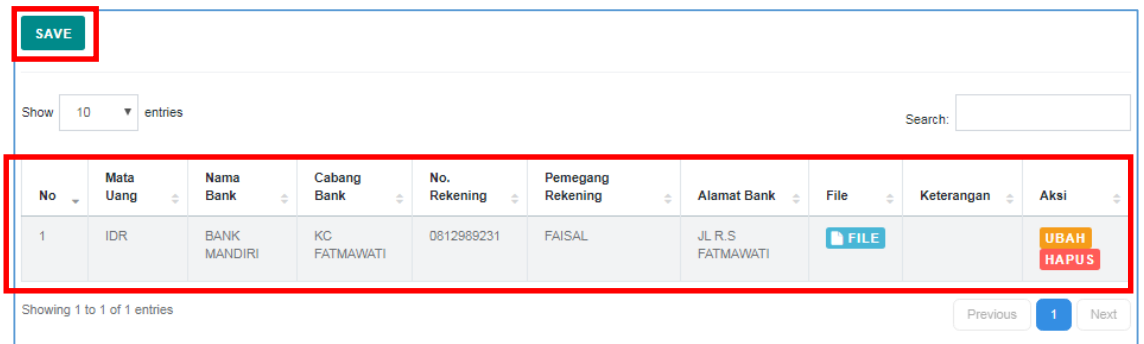

- SPT Tahunan
	- $\triangleright$  Klik tab SPT Tahunan

Sistem akan menampilkan form dari menu SPT Tahunan. Vendor melengkapi atau mengubah data informasi pada form SPT Tahunan.

Lengkapi data pada form SPT Tahunan

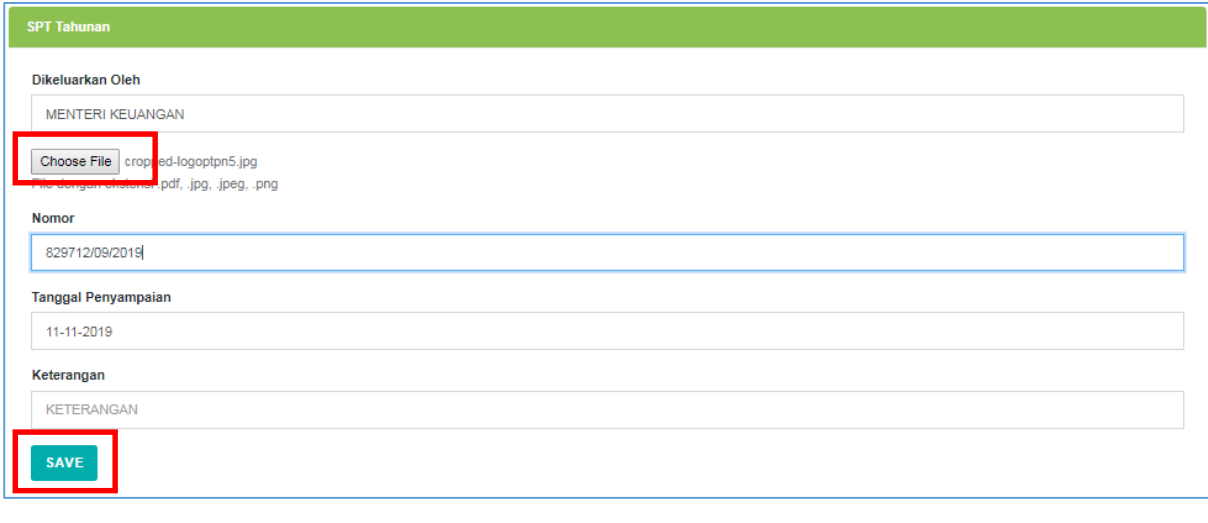

 $\triangleright$  Klik tombol  $\boxed{\frac{\text{Choose File}}{\text{unit}}}\$ untuk mengupload dokumen SPT Tahunan.

Sistem akan menampilkan window file memori internal user.

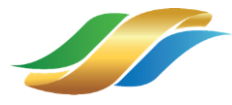

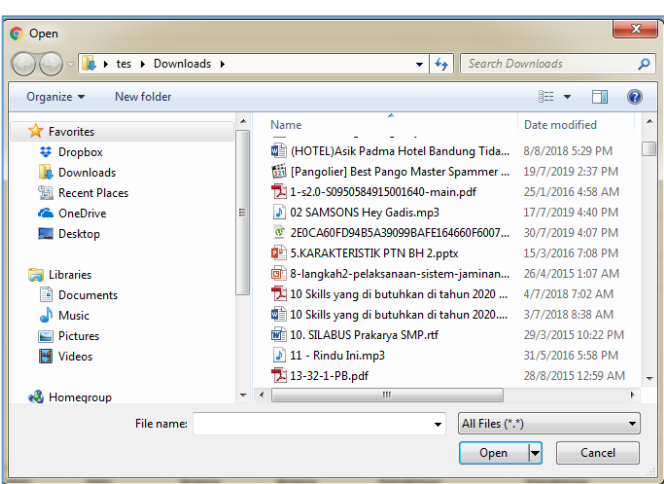

Gambar 27 Window File Memori User

- <span id="page-25-0"></span> $\triangleright$  Pilih dokumen SPT Tahunan yang ingin diupload.
- $\triangleright$  Klik tombol  $\overline{\phantom{a}}$  kave untuk menyimpan data yang telah diinputkan.

Sistem akan menampilkan data SPT Tahunan yang telah diinputkan, ke tampilan tabel pada form SPT Tahunan.

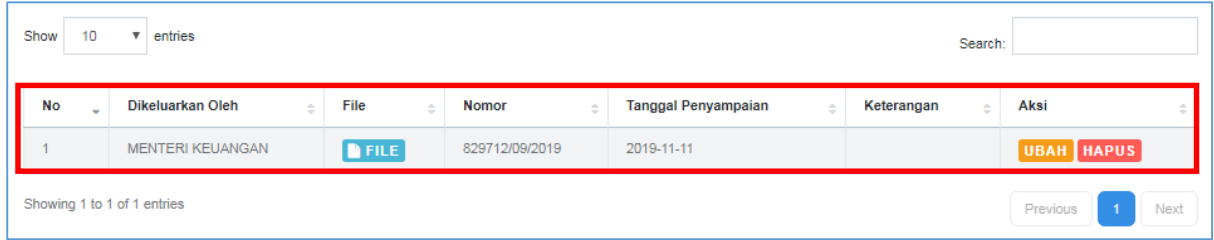

# Laporan Keuangan

 $\triangleright$  Klik tab Informasi Laporan Keuangan

Sistem akan menampilkan form dari menu Informasi Laporan Keuangan. Vendor melengkapi atau mengubah data informasi pada form Informasi Laporan Keuangan.

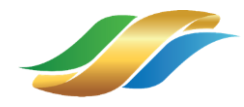

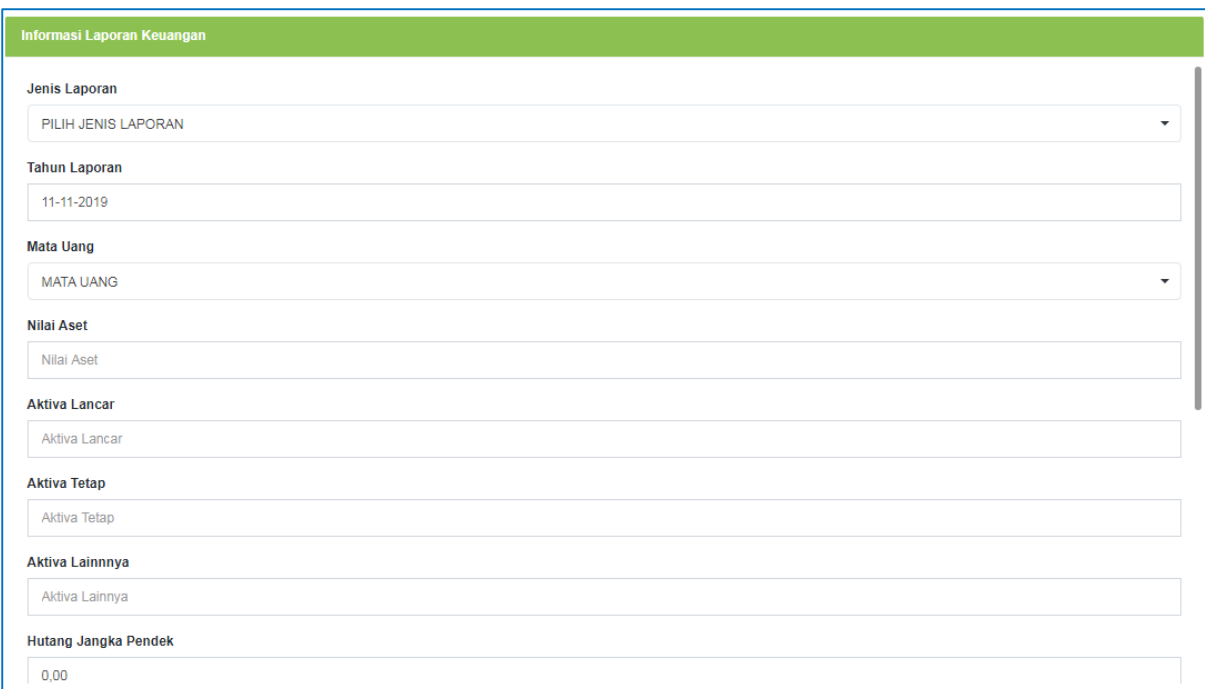

# Pilih jenis laporan. Jenis form akan disesuaikan dengan jenis laporan yang dipilih.

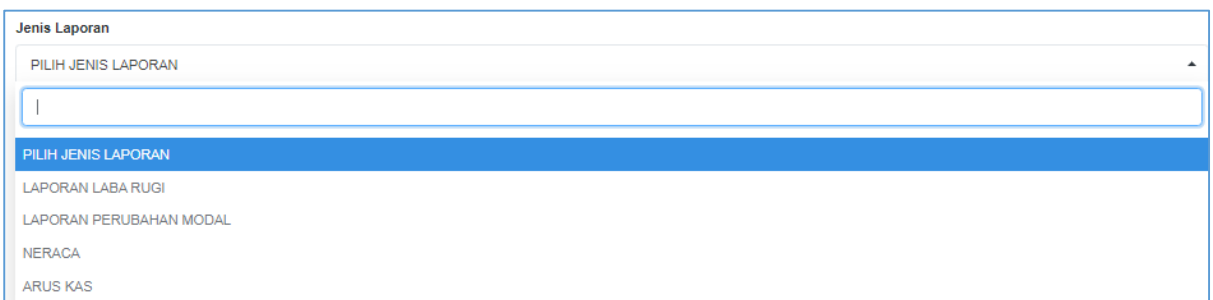

# Lengkapi data pada form Informasi Laporan Keuangan.

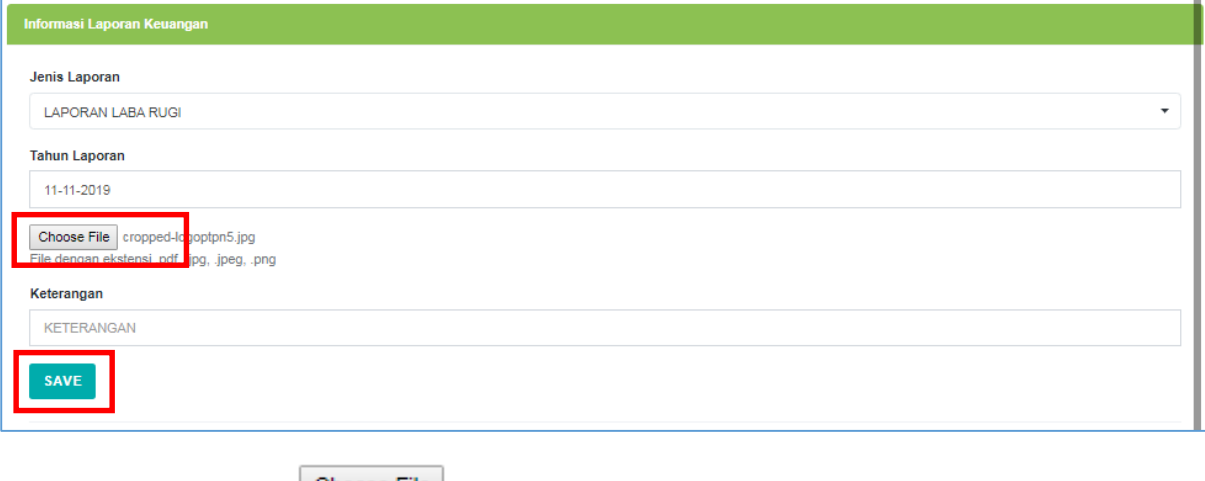

 $\triangleright$  Klik tombol  $\Box$ <sup>Choose File</sup> untuk mengupload dokumen Informasi Laporan Keuangan.

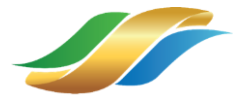

 $\overline{\mathbf{x}}$ O Open De La tes + Downloads +  $\bullet$   $\bullet$   $\bullet$  Search Dow م Organize  $\star$  New folder  $\mathbb{R}$  +  $\Box$  0 Name Date modified  $\overrightarrow{X}$  Favorites —<br>图 (HOTEL)Asik Padma Hotel Bandung Tida... 8/8/2018 5:29 PM **₩** Dropbox **Downloads** [19/7/2019 2:37 PM] [Pangolier] Best Pango Master Spammer ... 19/7/2019 2:37 PM 1-s2.0-50950584915001640-main.pdf **Recent Places** 25/1/2016 4:58 AM **Conceptive** 8 02 SAMSONS Hey Gadis.mp3 17/7/2019 4:40 PM 2E0CA60FD94B5A39099BAFE164660F6007... 30/7/2019 4:07 PM Desktop 5.KARAKTERISTIK PTN BH 2.pptx 15/3/2016 7:08 PM **Ca** Libraries  $\boxed{\text{or}}$  8-langkah2-pelaksanaan-sistem-jaminan... 26/4/2015 1:07 AM  $\frac{1}{\sqrt{2}}$  10 Skills yang di butuhkan di tahun 2020 ... 4/7/2018 7:02 AM Document:  $\bigwedge$  Music 10 Skills yang di butuhkan di tahun 2020 .... 3/7/2018 8:38 AM 10. SILABUS Prakarya SMP.rtf 29/3/2015 10:22 PM Pictures Videos  $\boxed{\color{blue}\delta}$  11 - Rindu Ini.mp3 31/5/2016 5:58 PM 13-32-1-PB.pdf 28/8/2015 12:59 AM

Sistem akan menampilkan window file memori internal user.

File name

**&** Homegroup

Gambar 28 Window File Memori User

 $\blacktriangleright$  All Files (\*.\*)

 $\begin{array}{|c|c|c|c|}\hline \text{Open} & \blacktriangleright & \text{Cancel} \\\hline \end{array}$ 

 $\overline{\phantom{0}}$ 

- <span id="page-27-0"></span> $\triangleright$  Pilih dokumen Informasi Laporan Keuangan yang ingin diupload.
- $\triangleright$  Klik tombol  $\frac{\text{save}}{\text{output}}$  untuk menyimpan data yang telah diinputkan.

Sistem akan menampilkan data Informasi Laporan Keuangan yang telah diinputkan, ke tampilan tabel pada form Informasi Laporan Keuangan.

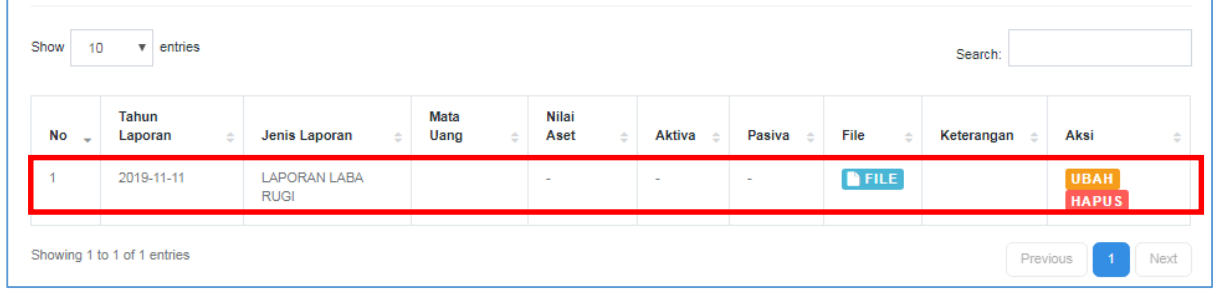

#### g. Menu Pengalaman

- $\triangleright$  Klik menu Pengalaman
- $\triangleright$  Klik tab Pengalaman Perusahaan.

Sistem akan menampilkan form dari menu Pengalaman Perusahaan. Vendor melengkapi atau mengubah data informasi pada form Pengalaman Perusahaan.

Lengkapi data pada form Pengalaman Perusahaan.

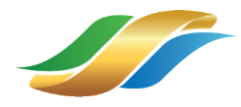

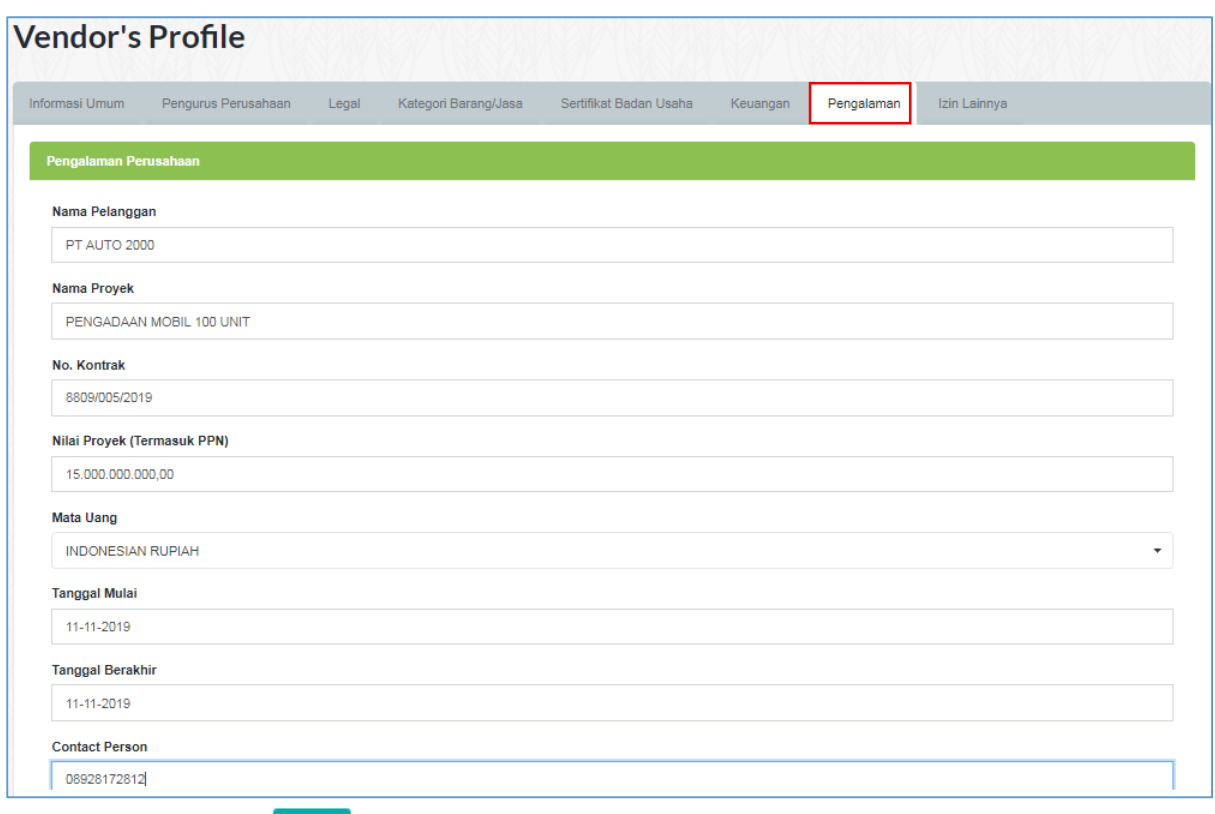

 $\triangleright$  Klik tombol  $\overline{\phantom{a}}$  Klik tombol  $\overline{\phantom{a}}$  untuk menyimpan data yang telah diinputkan.

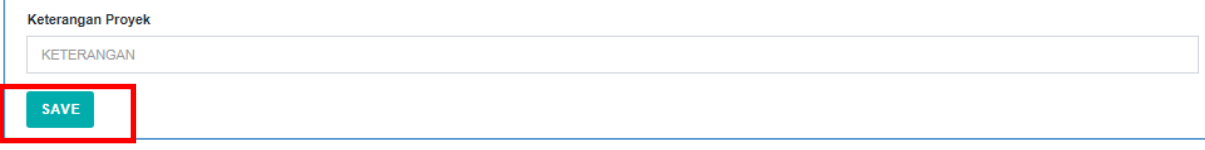

Sistem akan menampilkan data Pengalaman Perusahaan yang telah diinputkan, ke tampilan tabel pada form Pengalaman Perusahaan.

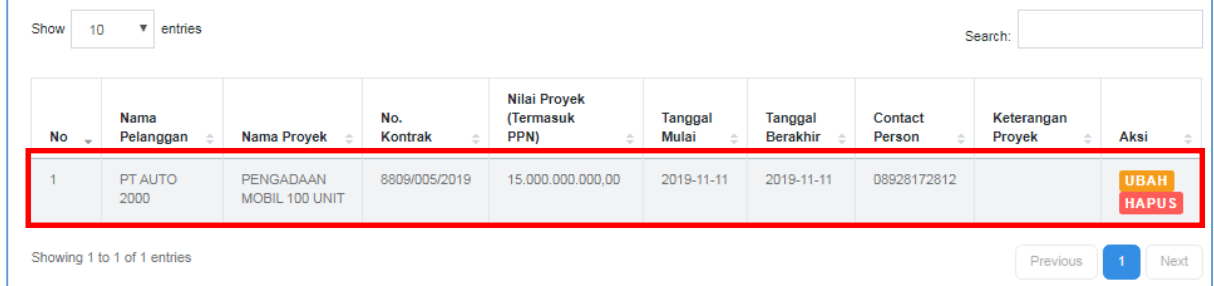

#### h. Menu Dokumen Lainnya

- Klik menu Dokumen Lainnya.
- $\triangleright$  Klik tab Dokumen Lainnya.

Sistem akan menampilkan form dari menu Dokumen Lainnya. Vendor melengkapi atau mengubah data informasi pada form Dokumen Lainnya.

Lengkapi data pada form Dokumen Lainnya.

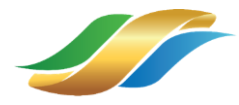

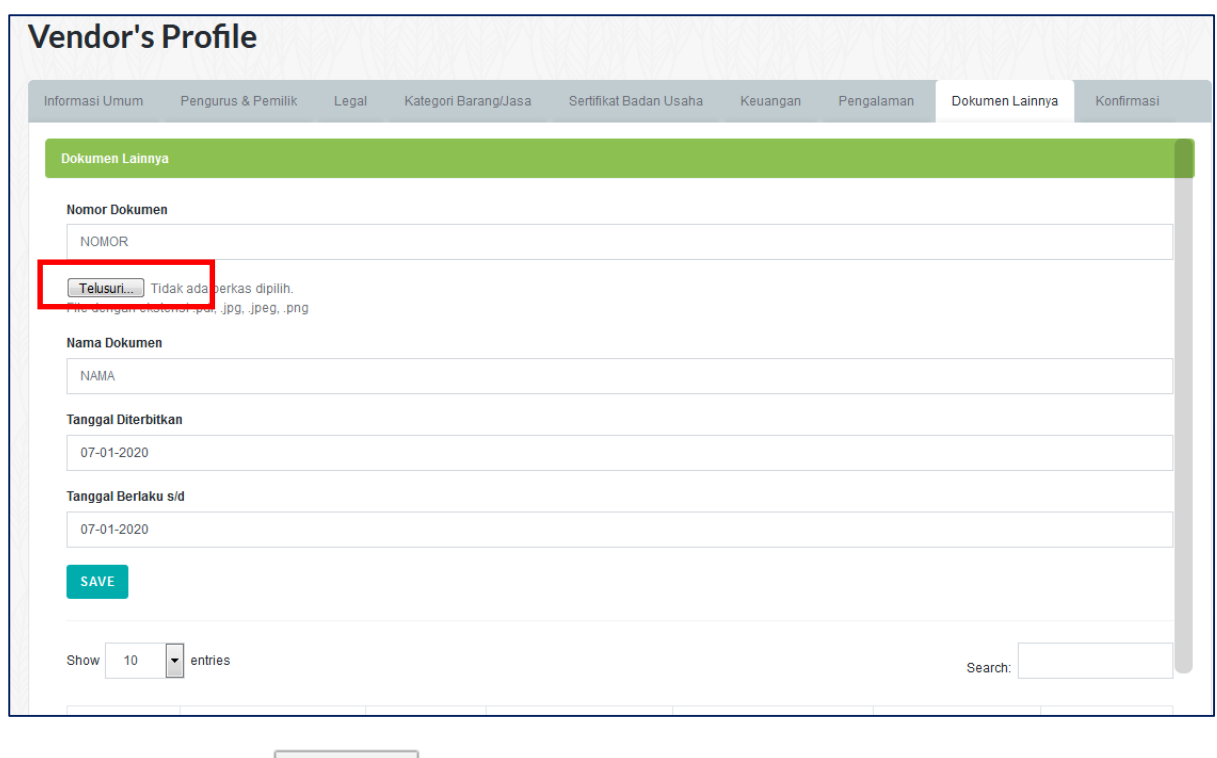

 $\triangleright$  Klik tombol  $\boxed{\frac{\text{Choose File}}{\text{unit}}}\$ untuk mengupload dokumen Izin Lainnya.

Sistem akan menampilkan window file memori internal user.

| <b>C</b> Open                                                                                                    |                 |                                             |                    | $\overline{\mathbf{x}}$ |  |  |  |
|----------------------------------------------------------------------------------------------------|-----------------|---------------------------------------------|--------------------|-------------------------|--|--|--|
| $\rightarrow$ tes $\rightarrow$ Downloads $\rightarrow$                                                                                                    |                 | $\ddotmark$<br>٠                            | Search Downloads   | Ω                       |  |  |  |
| Organize $\blacktriangledown$<br>New folder                                                                                                    |                 |                                             | 88 v               |                         |  |  |  |
| <b>X</b> Favorites                                                                                                    | ۸               | Name                                        | Date modified      |                         |  |  |  |
| <b>Dropbox</b>                                                                                                    |                 | ■ (HOTEL)Asik Padma Hotel Bandung Tida      | 8/8/2018 5:29 PM   |                         |  |  |  |
| <b>Downloads</b>                                                                                                    |                 | [11] [Pangolier] Best Pango Master Spammer  | 19/7/2019 2:37 PM  |                         |  |  |  |
| Recent Places                                                                                                    |                 | 1-s2.0-S0950584915001640-main.pdf           | 25/1/2016 4:58 AM  |                         |  |  |  |
| <b>Company</b> OneDrive                                                                                                    | Ξ               | 1 02 SAMSONS Hey Gadis.mp3                  | 17/7/2019 4:40 PM  |                         |  |  |  |
| Desktop<br>a de la contradición de la contradición de la contradición de la contradición de la contradición de la contradición de la contradición de la contradición de la contradición de la contradición de la contradición de la contr |                 | 2E0CA60ED94B5A39099BAFF164660F6007          | 30/7/2019 4:07 PM  |                         |  |  |  |
|                                                                                                    |                 | <b>DE 5.KARAKTERISTIK PTN BH 2.pptx</b>     | 15/3/2016 7:08 PM  |                         |  |  |  |
| <b>Libraries</b>                                                                                                    |                 | 8-langkah2-pelaksanaan-sistem-jaminan       | 26/4/2015 1:07 AM  |                         |  |  |  |
| Documents<br>T.                                                                                                    |                 | 10 Skills yang di butuhkan di tahun 2020    | 4/7/2018 7:02 AM   |                         |  |  |  |
| Music                                                                                                    |                 | 【10 Skills yang di butuhkan di tahun 2020…. | 3/7/2018 8:38 AM   |                         |  |  |  |
| <b>Pictures</b>                                                                                                    |                 | [M] 10. SILABUS Prakarya SMP.rtf            | 29/3/2015 10:22 PM |                         |  |  |  |
| <b>Videos</b>                                                                                                    |                 | $\blacktriangleright$   11 - Rindu Ini.mp3  | 31/5/2016 5:58 PM  |                         |  |  |  |
|                                                                                                    |                 | 13-32-1-PB.pdf                              | 28/8/2015 12:59 AM |                         |  |  |  |
| ed Homegroup                                                                                                    |                 | Ш                                           |                    |                         |  |  |  |
| File name:                                                                                                    | All Files (*.*) |                                             |                    |                         |  |  |  |
|                                                                                                    |                 | Open                                        | Cancel             |                         |  |  |  |

Gambar 29 Window File Memori User

- <span id="page-29-0"></span> $\triangleright$  Pilih dokumen yang ingin diupload.
- > Klik tombol save untuk menyimpan data yang telah diinputkan.

Sistem akan menampilkan data Dokumen Lainnya yang telah diinputkan, ke tampilan tabel pada form Dokumen Lainnya.

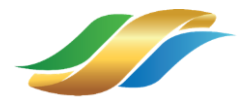

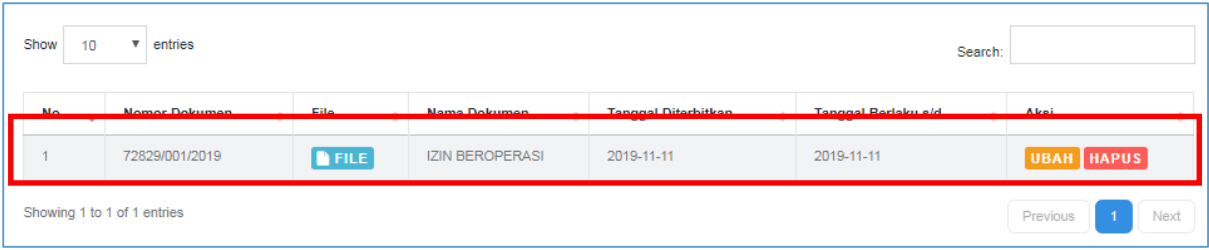

# 2.1.1.3. Submit Dokumen Legal Vendor

- $\triangleright$  Klik menu Konfirmasi.
- $\triangleright$  Klik tombol  $\frac{\text{summit}}{\text{number}}$  untuk mengirimkan data detail informasi dan dokumen legal perusahaan pada verifikator PT Perkebunan Nusantara untuk dilakukan proses verifikasi dokumen.

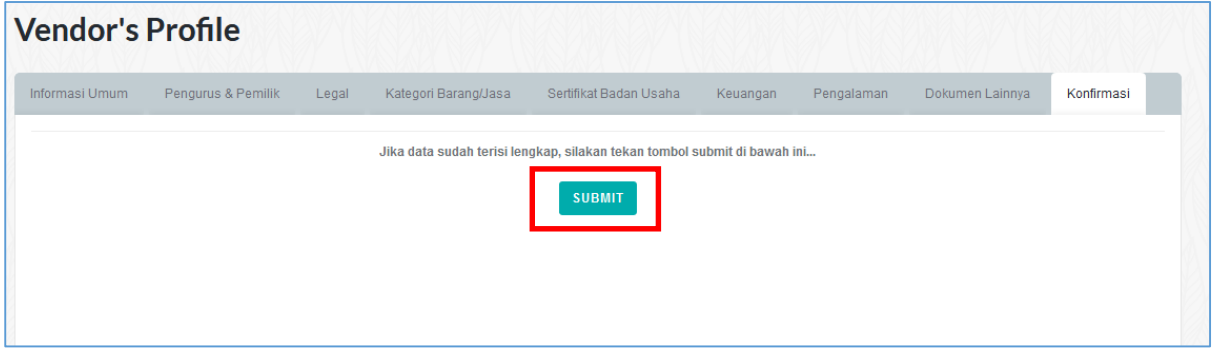

## <span id="page-30-0"></span>2.1.2. Verifikator

Pada proses Penjadwalan Verifikasi Dokumen ini, pihak PT Perkebunan Nusantara sebagai Verifikator akan mengecek dokumen yang telah disubmit oleh vendor. Yang selanjutnya, Verifikator memberikan ajuan jadwal verifikasi dokumen vendor terhadap vendor terkait. Dari jadwal yang disediakan oleh verifikator untuk verifikasi dokumen vendor terkait, akan dikirimkan dan masuk ke notifikasi vendor terkait, agar vendor dapat mengkonfirmasi apakah vendor bersedia hadir untuk melakukan verifikasi dokumen berdasarkan jadwal yang diajukan oleh verifikator.

#### <span id="page-30-1"></span>2.1.3. Vendor

#### 2.1.3.1. Konfirmasi Jadwal Verifikasi Dokumen

Sistem akan mengirimkan notifikasi pada halaman IPS vendor terkait mengenai jadwal verifikasi dokumen yang diajukan oleh verifikator kepada vendor terkait.

 $\triangleright$  Klik tombol  $\boxed{\triangleright}$  untuk melihat notifikasi yang masuk.

Sistem akan menampilkan list notifikasi yang masuk pada halaman IPS vendor terkait.

 $\triangleright$  Klik notifikasi.

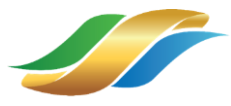

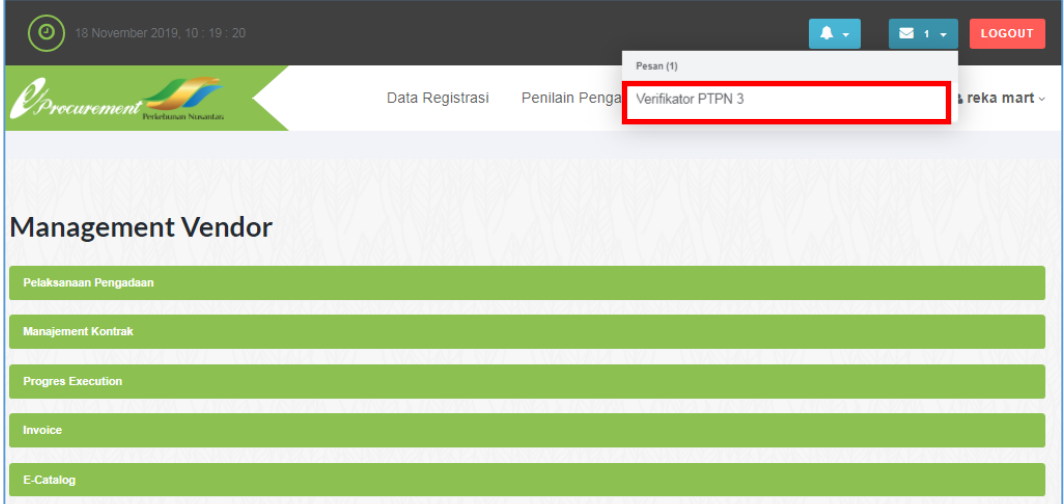

Sistem akan menampilkan window berisi jadwal verifikasi dokumen yang disediakan oleh verifikator.

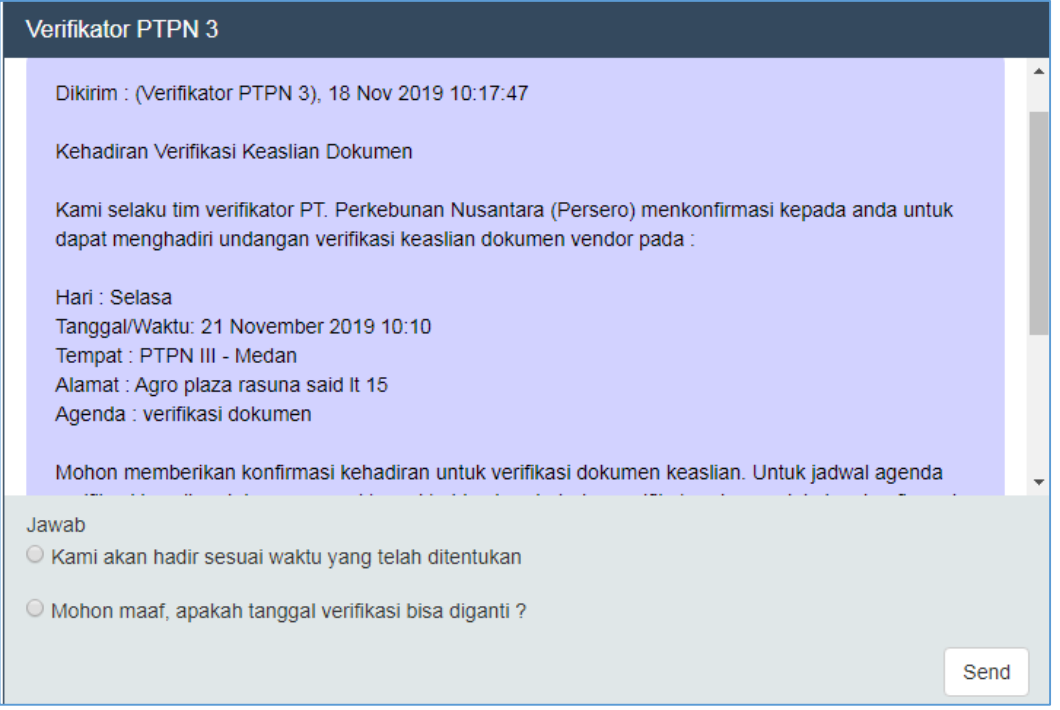

 Klik opsi "Kami akan hadir sesuai waktu yang telah ditentukan" untuk menerima dan menyatakan bersedia hadir verifikasi dokumen pada jadwal yang ditentukan.

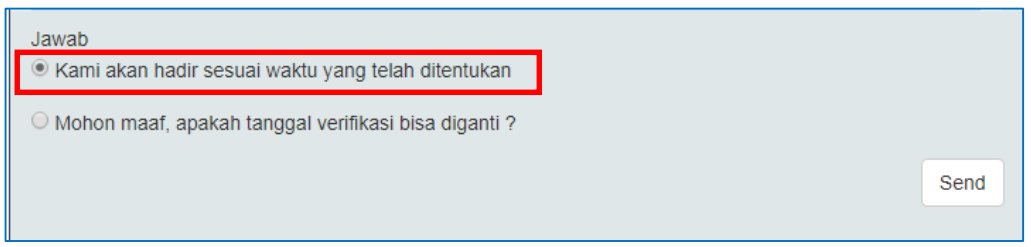

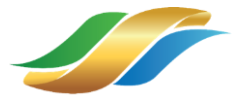

 $\triangleright$  Klik tombol  $\frac{\mid \mathsf{Send} \mid}{\mid}$  untuk mengirimkan jawaban yang dipilih.

Sistem akan mengirimkan opsi yang dipilih sebagai jawaban dari jadwal verifikasi dokumen vendor yang disediakan oleh verifikator kepada verifikator.

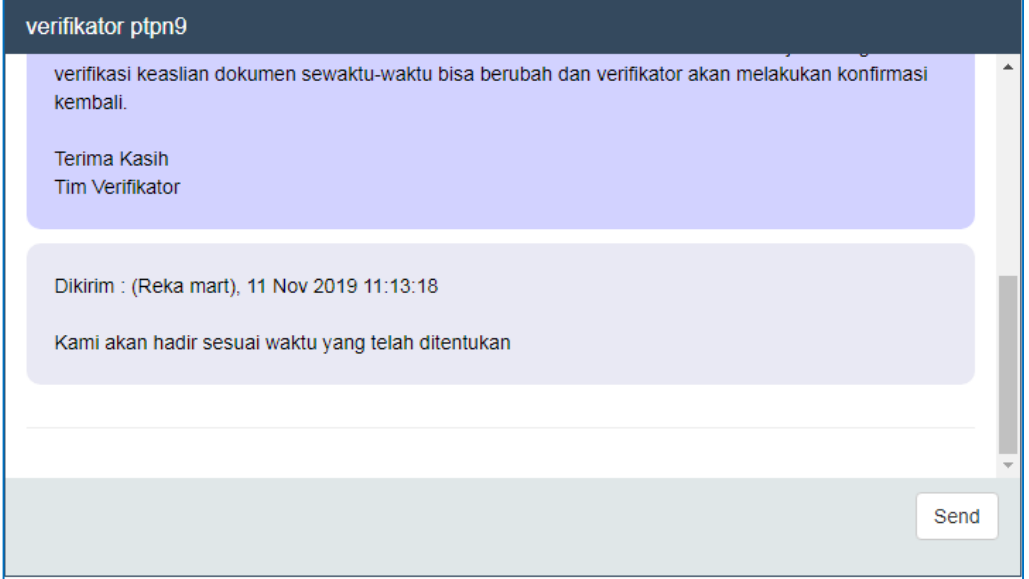

# <span id="page-32-0"></span>2.1.4. Verifikator

Proses verifikasi dokumen vendor dilakukan oleh verifikator dan vendor terkait. Proses verifikasi dilakukan secara tatap muka antara verifikator dengan vendor terkait. Verifikator dapat menyutujui ataupun menolak dokumen atau informasi yang telah diinputkan oleh vendor. Karena proses dilakukan secara tatap muka, sehingga vendor dapat segera melakukan revisi informasi ataupun dokumen yang ditolah oleh verifikator.

# <span id="page-32-1"></span>2.1.5. Vendor

#### 2.1.5.1. Merevisi Informasi Vendor.

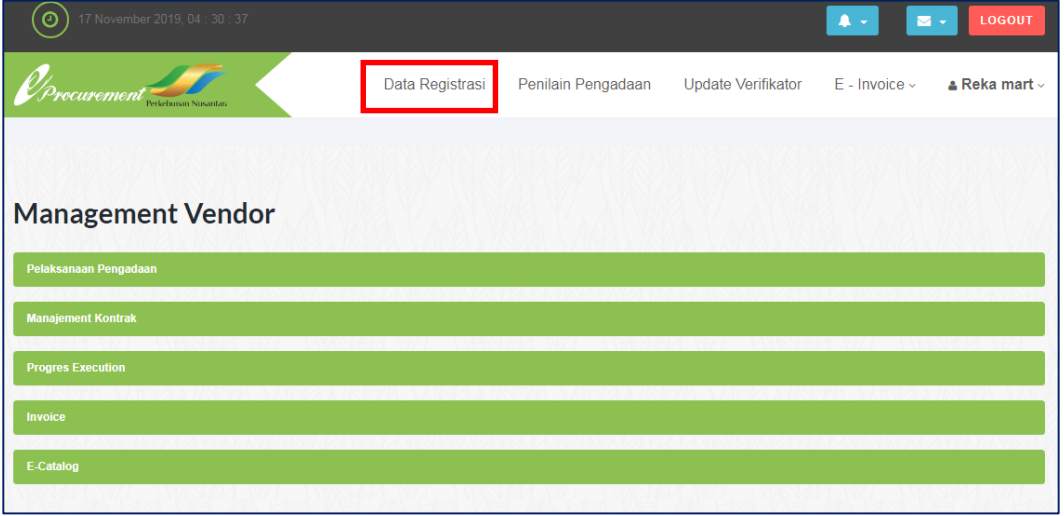

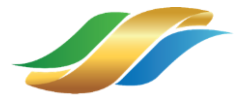

> Klik menu Data Registrasi.

Sistem akan menampilkan halaman *Vendor's Profile*. Sistem akan menampilkan menu dan tab dokumen yang ditolak dengan berwarna merah.

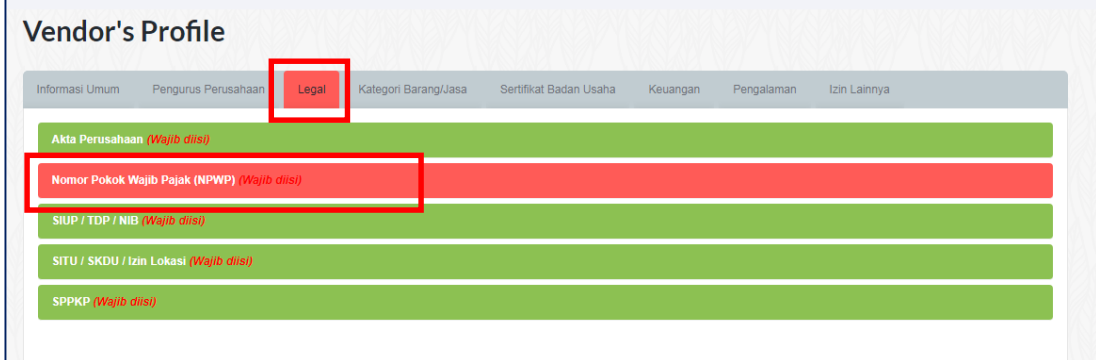

- $\triangleright$  Klik menu dan tab yang ditolak.
- $\triangleright$  Sistem akan menampilkan form dokumen yang ditolak.

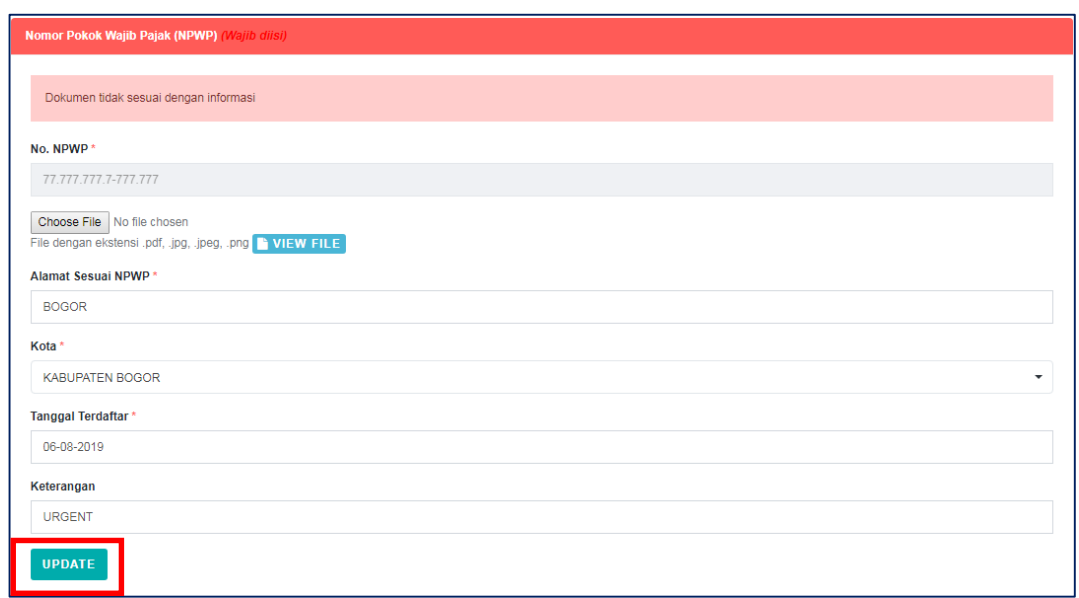

- $\triangleright$  Perbaiki dokumen yang ditolak.
- $\triangleright$  Klik tombol  $\boxed{\text{update}}$

#### <span id="page-33-0"></span>2.1.6. Verifikator

Setelah proses tersebut verifikasi, dilanjutkan proses Approval oleh atasan verifikator. Bagi vendor yang datanya disetujui oleh atasan verifikator, akan mendapatkan nomor DRT dan mendapatkan Surat Rekanan Tetap yang akan dikirimkan pada email utama Perusahaan yang didaftarkan pada proses pendaftaran vendor.

#### <span id="page-33-1"></span>2.1.7. Vendor – Menerima Dokumen Rekanan Tetap

 $\triangleright$  Buka email vendor sesuai email yang didaftarkan.

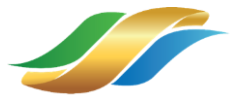

> Klik tombol **ware untuk mendownload dokumen rekanan tetap PT Perkebunan** Nusantara.

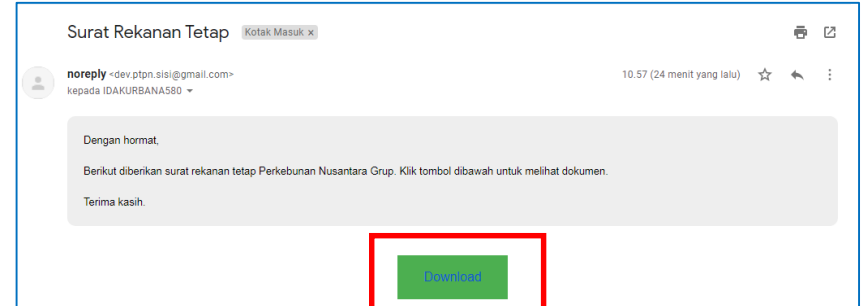

Sistem akan menampilkan Dokumen Rekanan Tetap untuk vendor terkait.

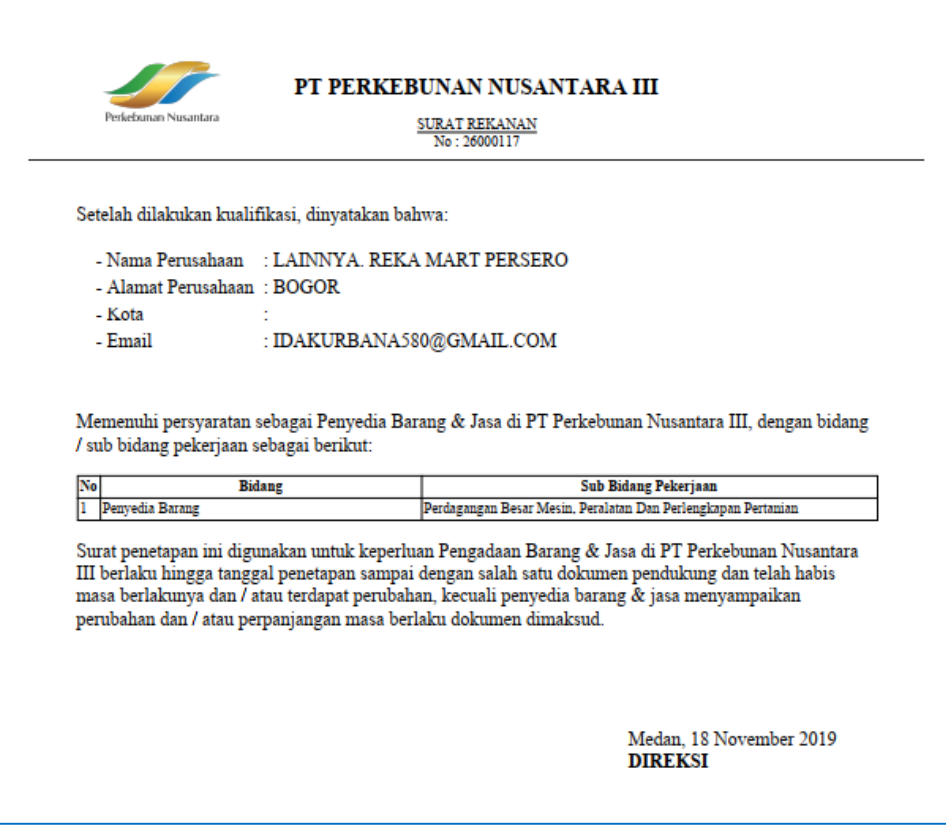

<span id="page-34-0"></span>Gambar 30 Dokumen Rekanan Tetap